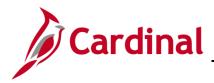

### **1099 Process in Cardinal Overview**

In Cardinal, the terms **1099** and **withholding** are often used interchangeably. The 1099 process uses supplier payment detail data and creates withholding detail records which are used to report to the Internal Revenue Service (IRS). Transactions flagged for 1099 reporting are posted into the withholding table and are used to create the calendar year report (1099).

In order for transactions to properly report as withholding in Cardinal, the supplier must be flagged as withholding and the transaction must be coded to a reportable ChartField account.

This document describes the 1099 process in Cardinal and includes the steps to review/update/add information to the withholding tables and produce the 1099 documents and file to the IRS.

Refer to Cardinal Commonwealth Accounting Policies and Procedures (CAPP) Topic 20320 Information Returns Reporting for State policies regarding 1099 reporting. Refer to IRS Publication 1220 – Specifications for Electronic Filing of Forms for IRS communication procedures and transmission formats. This should be reviewed each year.

**Navigation Note:** Please note that you may see a **Notify** button at the bottom of various pages utilized while completing the processes within this Job Aid. This "Notify" functionality is not currently turned on to send email notifications to specific users within Cardinal.

## **Table of Contents**

| Reportable Suppliers in Cardinal                                                               | 2  |
|------------------------------------------------------------------------------------------------|----|
| Review Withholding Suppliers in Cardinal                                                       | 3  |
| Withholding (1099 Reportable) Transactions in Cardinal                                         | 8  |
| Reviewing Withholding (1099 Reportable) Transactions in Cardinal (Queries)                     | 9  |
| Adding Withholding Adjustments                                                                 | 13 |
| Setting Up/Reviewing Report Control Information in Cardinal                                    | 18 |
| Creating the 1099 IRS Reporting File and the Copy B Statements                                 | 23 |
| Creating the 1099 IRS Reporting File                                                           | 23 |
| 1099 Report Post Section                                                                       | 25 |
| 1099 Report Section                                                                            | 26 |
| Withholding Type Process Option Section                                                        | 27 |
| 1099 Report Copy B Sort Section                                                                | 29 |
| Creating the 1099 Copy B Reports                                                               | 35 |
| Running the Withholding Sent File Process                                                      | 42 |
| Processing Correction Files after IRS Submission and Withholding Sent File Process is Complete | 47 |

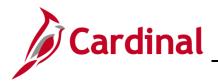

| Processing Replacement Files after IRS Submission and Withholding Sent File Process is Complete . | . 47 |
|---------------------------------------------------------------------------------------------------|------|
| Running the 1099 Extract in Cardinal                                                              | . 48 |

## **Reportable Suppliers in Cardinal**

Cardinal automatically determines whether a supplier is 1099 reportable when the supplier is created either through the eVA interface or created online by the Commonwealth Vendor Group (CVG). If the supplier is reportable, Cardinal checks the **withholding** check-box that displays on the **Supplier's Identifying Information** page.

When a supplier is created in Cardinal with the following combinations of supplier class and supplier type, Cardinal flags the supplier as a withholding (1099 reportable) supplier:

| Supplier Class     | Supplier Type                                                             |
|--------------------|---------------------------------------------------------------------------|
| Supplier           | Proprietorship                                                            |
| Supplier           | Partnership                                                               |
| Supplier           | Estate                                                                    |
| Supplier           | Trust                                                                     |
| Supplier           | Other                                                                     |
| Supplier           | Reportable Corporation                                                    |
| Board Member       | Partnership, Proprietorship, Estate, Trust, Reportable Corporation, Other |
| Non-Supplier Payee | Partnership, Proprietorship, Estate, Trust, Reportable Corporation, Other |

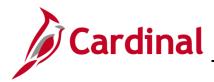

## **Review Withholding Suppliers in Cardinal**

If you need to review a supplier in Cardinal:

1. Navigate to the **Review Suppliers** online inquiry page using the following path:

#### Main Menu > Suppliers > Supplier Information > Add/Update > Review Suppliers

#### The **Review Suppliers** page displays.

| Favorites - Main Menu - Suppliers - Sup                          | plier Information 🗸 > | Add/Update -> Review S                     | uppliers                     |             |               |             |                              |          |
|------------------------------------------------------------------|-----------------------|--------------------------------------------|------------------------------|-------------|---------------|-------------|------------------------------|----------|
|                                                                  |                       |                                            |                              |             |               |             | New Window   Help   Personal | ize Page |
| Review Suppliers                                                 |                       |                                            |                              |             |               |             |                              |          |
| Search Criteria                                                  |                       |                                            |                              |             |               |             | _                            |          |
| *SetID STATE Q                                                   |                       |                                            |                              | Su          | oplier ID 000 | 0041999     | Q Short Name                 |          |
| Name Equal to                                                    | ~                     |                                            |                              |             | Eq            | ual to      | ✓                            | Q        |
| Withholding Name Equal to                                        | ~                     |                                            |                              | Class       | ification     |             | $\checkmark$                 |          |
| Supplier Status                                                  | $\checkmark$          |                                            |                              |             | Туре          |             | $\checkmark$                 |          |
| Sanctions Status                                                 | $\sim$                |                                            |                              | Pers        | sistence      |             | $\checkmark$                 |          |
| Alternate Payee Name                                             | ~                     |                                            |                              |             |               |             |                              | -        |
| Address Equal to                                                 | ~                     |                                            |                              |             | City          |             |                              |          |
| Customer Number                                                  |                       |                                            |                              |             | Country       | Q           |                              |          |
| ID Type (Invalid Value)                                          | ~                     |                                            |                              |             | State         | Q           |                              |          |
| VAT Registration ID                                              |                       |                                            |                              |             | Postal        |             | ]                            |          |
| Withholding Tax ID                                               |                       |                                            |                              | Bank Ac     | count #       |             |                              |          |
| Max Rows 300                                                     |                       |                                            | Se                           | arch        |               | Clear       |                              |          |
|                                                                  |                       |                                            |                              |             |               |             |                              |          |
| Search Results                                                   |                       |                                            |                              | Personalize | Find   View   | All   🖾   🔜 | First 🕚 1-4 of 4 🕑 Last      | 7        |
| Main Information Additional Supplier Info Audit Informa          | tion 💷                |                                            |                              |             |               |             |                              |          |
| Actions SetID Supplier ID Supplier Name                          | Short Name            | Alternate Payee Name                       | Address                      | City        | State         | Country     | Effective Status             |          |
| Actions STATE 0000041999 Construction Service Maintain Supplier  | s OLD DOMINI-031      |                                            | 2559 Blacksmith<br>Shop Road | Goochland   | VA            | USA         | Active                       |          |
| Maintain Supplier Conversation<br>Review Supplier Contact<br>LLC | s OLD DOMINI-031      | Old Dominion Construction<br>Services, LLC | 2559 Blacksmith<br>Shop Road | Goochland   | VA            | USA         | Active                       |          |
| Old Dominion                                                     |                       |                                            | 2550 Blacksmith              |             |               |             |                              |          |

- 2. Enter the identifying information (e.g., **Supplier ID**, **Name**, **ID Type** which includes **Employer ID Number** or **Social Security Number**). In this scenario, the **Supplier ID** is used.
- 3. Click the **Search** button. Suppliers that match the criteria display at the bottom of the page.
- 4. Click the **Action** drop-down arrow.
- 5. Click the **Maintain Supplier** link to view the Supplier record.

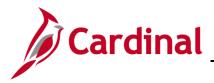

# Accounts Payable Job Aid

AP312B\_1099 Processing (2020)

The **Summary** page displays.

| Favorites - Main Me                  | enu 🗸 > Suppliers 🗸 > Supplier Information 🚽 > Add/Update 🗸 > Review Suppliers > Supplier |
|--------------------------------------|-------------------------------------------------------------------------------------------|
| Summary Identifying I                | nformation Address Contacts Location Custom                                               |
| SetID                                | STATE                                                                                     |
| Supplier ID                          | 0000041999                                                                                |
| Supplier Short Name<br>Supplier Name | OLD DOMINI OLD DOMINI-031<br>Old Dominion Construction Services LLC                       |
| Order                                | OLD DOMINI-031                                                                            |
|                                      | 2559 Blacksmith Shop Road                                                                 |
|                                      | Goochland, VA 23063                                                                       |
| Remit To                             | OLD DOMINI-031                                                                            |
|                                      | 2559 Blacksmith Shop Road                                                                 |
|                                      | Goochland, VA 23063                                                                       |
| Status                               | Approved Last Modified By AA_CARDINAL_BATCH_AP                                            |
| Persistence                          | Regular Last modified date 06/16/2016 1:32AM                                              |
| Classification                       | Supplier Created By V_CONV_LOAD                                                           |
| HCM Class                            | Created Date/time 11/10/2011 7:33PM                                                       |
| Open for Ordering                    | Yes Last Activity Date 01/24/2017                                                         |
| Withholding                          | Yes                                                                                       |

6. Click the **Identifying Information** tab.

The Identifying Information page displays.

| Favorites - Main Menu - >             | Suppliers - Supplier Inf     | formation - > Add/Update - > Review Suppl | iers > Supplier                                                                                       |
|---------------------------------------|------------------------------|-------------------------------------------|----------------------------------------------------------------------------------------------------|
| Summary Identifying Information       | Address Contacts Loo         | cation Custom                             |                                                                                                    |
|                                       | STATE<br>0000041999          | Additional Name                           | Old Dominion Construction Services LLC           Withholding         Image: Construction Services LLC |
| Supplier Short Name<br>Classification | OLD DOMINI                   | OLD DOMINI-031 Check for Duplicate        | ✓ Open For Ordering                                                                                   |
| HCM Class                             |                              |                                           | Supplier Audit Default                                                                                |
| Persistence<br>Supplier Status        | -                            |                                           | Supplier Audit                                                                                        |
|                                       |                              | Expand All Collapse All                   | Attachments (0)                                                                                       |
| Supplier Relationships                |                              |                                           |                                                                                                    |
| Corporate SetID                       | Corporate Supplier<br>STATE  | InterUnit Supplier II                     | InterUnit Supplier                                                                                    |
| Corporate Supplier ID                 | 0000041999                   |                                           | Supplier Hierarchy Supplier 360                                                                       |
|                                       | Old Dominion Construction Se | ervices LLC                               |                                                                                                    |
| Create Bill-To Customer               |                              |                                           |                                                                                                    |
|                                       | Create Bill To Customer      |                                           |                                                                                                    |
| Supplier Rating                       |                              |                                           |                                                                                                    |
| Supplier Logo                         |                              |                                           |                                                                                                    |
| Additional ID Numbers                 |                              |                                           |                                                                                                    |

- 7. Review that the **Withholding** box is checked indicating this supplier is marked as Withholding.
- 8. Click the **arrow** on the **Additional ID Numbers** line.

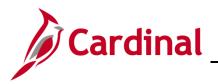

The Additional ID Numbers section expands and the supplier's EIN/SSN number displays. .

| Favorites                                          | Suppliers - Supplier Information                | ation 	→                              | iers > Supplier                                      |
|----------------------------------------------------|-------------------------------------------------|---------------------------------------|------------------------------------------------------|
| Summary Identifying Information                    | Address Contacts Location                       | n C <u>u</u> stom                     |                                                      |
|                                                    | STATE<br>0000041999                             | Supplier Name<br>Additional Name      | Old Dominion Construction Services LLC               |
| Supplier Short Name<br>Classification<br>HCM Class | Supplier                                        | DOMINI-031 Check for Duplicate        | Withholding Open For Ordering Supplier Audit Default |
| Persistence<br>Supplier Status                     |                                                 | Expand All Collapse All               | Supplier Audit                                       |
|                                                    |                                                 | Expand All Collapse All               | Attachments (0)                                      |
| Supplier Relationships                             |                                                 |                                       | _                                                    |
| Corporate SetID                                    | Corporate Supplier<br>STATE                     | InterUnit Supplier IE                 | InterUnit Supplier                                   |
| Corporate Supplier ID                              | 0000041999<br>Old Dominion Construction Service | 2010                                  | Supplier Hierarchy Supplier 360                      |
| Create Bill-To Customer                            |                                                 |                                       |                                                      |
|                                                    | Create Bill To Customer                         |                                       |                                                      |
| Supplier Rating                                    |                                                 |                                       |                                                      |
| Supplier Logo                                      |                                                 |                                       |                                                      |
| Additional ID Numbers                              |                                                 |                                       |                                                      |
| Customer SetID STATE                               | Custome                                         | r ID                                  | Our Customer Number                                  |
| ID Numbers                                         | Personalize   Find   Viev                       | v All   🔄   🔜 🛛 First 🚯 1 of 1 🕑 Last | ISO and SEPA Information                             |
| Type SetID ID Nu                                   | umber                                           | DUNS Number                           |                                                      |
| EIN 8511                                           | 28659                                           |                                       |                                                      |
| Duplicate Invoice Settings                         |                                                 |                                       |                                                      |

- 9. To view the W-9, click the **Attachments** hyperlink. You can tell if the W-9 has been saved to the supplier if the **Attachments** hyperlink indicates **Attachments (1)**. For this scenario, there is no attachment.
- 10. To access the Withholding information, click the **Location** tab on the supplier.

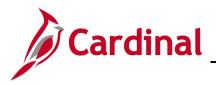

#### The Location tab details display.

| Favorites                                                  | $ ightarrow$ Supplier Information $\ensuremath{{f v}}$ > Add/Update $\ensuremath{{f v}}$ > Review Supplie | rs > Supplier                                  |
|------------------------------------------------------------|----------------------------------------------------------------------------------------------------|------------------------------------------------|
| Summary Identifying Information Address                    | ontacts Location Custom                                                                                   |                                                |
| SetID STATE                                                |                                                                                                    |                                                |
| Supplier ID 0000041999                                     | Short Supplier Name OLD DOMINI-031                                                                        | Supplier Old Dominion Construction Services LI |
| A supplier location is a default set of rules which define | how you conduct business with a supplier.                                                                 |                                                |
| Location                                                   |                                                                                                    | Find   View All 🛛 First 🕚 1 of 1 🕑 Last        |
| Location MAIN                                              | ✓ Default RTV Fee                                                                                         | Attachments (0)                                |
| Description Main Location                                  |                                                                                                    |                                                |
| Details                                                    |                                                                                                    | Find   View All First 🕚 1 of 1 🕑 Last          |
| Effective Date 06/15/2016                                  | Effective Status Active                                                                                   | Expand All Collapse All                        |
| Options                                                    | Procurement Sales/Use Tax Global/                                                                         | /1099 Withholding                              |
| Additional ID Numbers                                      |                                                                                                    |                                                |
| Comments                                                   |                                                                                                    |                                                |
| Internet Address                                           |                                                                                                    |                                                |
| ▶ VAT                                                      |                                                                                                    |                                                |
| Expand All Collapse All                                    | ]                                                                                                    |                                                |

11. Click the **Global/1099 Withholding** hyperlink under the **Details** section of the page.

The **Withholding Supplier Information** pop-up window displays. The 1099 withholding class(es) that have been set up for this supplier display. These are the classes that pull into the 1099 Copy B report that is sent to the supplier and the 1099 file that is sent to the IRS.

| SINAL L                    |                       | _               |                   |                         |                           |                       |                                       |
|----------------------------|-----------------------|-----------------|-------------------|-------------------------|---------------------------|-----------------------|---------------------------------------|
|                            | plier Informat        |                 |                   |                         | Descriptio                | II Main Location      |                                       |
| ort Supplier N             | ame OLD DON           | INI OL          | D DOMINI-03       | 31                      |                           |                       |                                       |
| Supplier N                 | ame Old Domir         | nion Cons       | truction Servi    | ices LLC                |                           |                       |                                       |
|                            |                       |                 |                   |                         |                           |                       |                                       |
| Vithholding (              | Options               |                 |                   |                         |                           |                       |                                       |
| Withholding                | Information           |                 |                   |                         | Perso                     | onalize   Find   View | All   🗷   🔢 🛛 First 🕚 1-3 of 4 🕐 Last |
| Main Informa               | ation Overrid         | des <u>R</u> e  | emit              |                         |                           |                       |                                       |
| Withholding<br>Entity      | Withholding<br>Type   | Withh<br>Jurisc | olding<br>diction | Default<br>Jurisdiction | Default Withholding Class | Withhold Status       | Description                           |
| IRS                        | 1099                  | FED             |                   |                         | 01                        | RPT                   | Reporting Only                        |
| IRS                        | 1099                  | FED             |                   |                         | 03                        | RPT                   | Reporting Only                        |
| IRS                        | 1099                  | FED             |                   |                         | 06                        | RPT                   | Reporting Only                        |
| Withholding<br>Information | Reporting             | Person          | alize   Find      | View All   🖉   🔢        | First ④ 1<br>of 1 ④ Last  |                       |                                       |
| Main Informa               | ation <u>A</u> dditio | nal Info        |                   |                         |                           |                       |                                       |
| Withholding Ent            | ity Address S         | Seq             | TIN Type          | Taxpayer Identifica     | tion Number               |                       |                                       |
| IRS                        |                       | 1 Q             | F                 | 733571127               |                           |                       |                                       |
| OK Ca                      | ancel                 |                 |                   |                         |                           |                       |                                       |
|                            |                       |                 |                   |                         |                           |                       |                                       |

12. Click the **OK** button to return to the **Location** page.

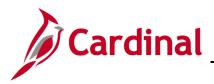

13. Click the **Custom** tab.

| Favorites                                                                  | mation - > Add/Update - > Review Supple | ers > Supplier                                  |       |
|----------------------------------------------------------------------------|-----------------------------------------|-------------------------------------------------|-------|
|                                                                            |                                         |                                                 | New W |
| Summary Identifying Information Address Contacts Location                  | on Custom                               |                                                 |       |
| SetID STATE                                                                |                                         |                                                 |       |
| Supplier ID 0000041999 Sh                                                  | ort Supplier Name OLD DOMINI-031        | Supplier Old Dominion Construction Services LLC |       |
| Supplier Field C30 A 0                                                     | Supplier Field C30 F 10/15/2014         |                                                 |       |
| Supplier Field C30 B eVA Interfaced Vendor                                 | Supplier Field C30 G                    |                                                 |       |
| Supplier Field C30 C                                                       | Supplier Field C30 H                    |                                                 |       |
| Supplier Field C30 D                                                       | Supplier Field C30 I                    |                                                 |       |
| Supplier Field C30 E                                                       | Supplier Field C30 J                    |                                                 |       |
| Save Creturn to Search                                                     |                                         | Update/Display                                  | огу   |
| Summary   Identifying Information   Address   Contacts   Location   Custom |                                         |                                                 |       |
|                                                                            |                                         |                                                 |       |
|                                                                            |                                         |                                                 |       |

14. The **Custom** tab on the supplier displays the following information:

C30 A: TIN Match Code. This is updated by the IRS TIN Update Program. Potential values:

- 0: Name/TIN combination matches IRS records
- 1: Missing TIN or TIN not 9-digit numeric
- **2**: TIN not currently issued
- **3**: Name/TIN combination does NOT match IRS records

C30 B: indicates if the supplier is an eVA supplier or a fiscal supplier.

- eVA Interfaced Supplier: means the supplier is an eVA supplier
- A blank field or the letter N: mean the supplier is a fiscal supplier

C30 C: W-9 Received. Indicates if a W-9 has been received for this supplier.

C30 F: TIN Match Date. Indicates the date that this supplier TIN was matched with IRS records.

C30 H: Date W9 Received. Indicates the date that the supplier W-9 was received.

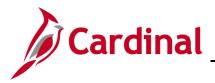

## Withholding (1099 Reportable) Transactions in Cardinal

Suppliers must be marked as Withholding in Cardinal at the time a voucher is created in order for the transaction to be sent to the withholding table if the account on the distribution is reportable. If the supplier is not marked withholding at voucher creation and should have been, an adjustment will be required to the withholding table.

The query **V\_AP\_1099\_REPORTABLE\_ACCTS** can be used to review the current accounts set up in Cardinal for 1099 reporting.

| V_AP_1099_REPORTABLE_ACCTS - 1099 Reportable Accounts |                 |                     |           |               |                  |          |                       |  |  |  |
|-------------------------------------------------------|-----------------|---------------------|-----------|---------------|------------------|----------|-----------------------|--|--|--|
| SettD                                                 |                 |                     |           |               |                  |          |                       |  |  |  |
| Withhold Type                                         | e (M or N or G) |                     |           |               |                  |          |                       |  |  |  |
| View Results                                          | 3               |                     |           |               |                  |          |                       |  |  |  |
| Row                                                   | Account         | Account Description | Attribute | Withhold Type | 1099 Class Value | 1099 Cla | ass Value Description |  |  |  |
|                                                       |                 |                     |           |               |                  |          |                       |  |  |  |

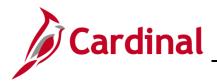

## **Reviewing Withholding (1099 Reportable) Transactions in Cardinal (Queries)**

The following queries were created to assist 1099 Administrators in reviewing their agency withholding data in Cardinal:

## V\_AP\_1099\_WTHD\_DISTRIB\_AMT

| V_AP_1099_WTHD_DISTRIB_AM      | T - Withhold ar | d Distribution Amt |          |             |                |                 |                     |            |
|--------------------------------|-----------------|--------------------|----------|-------------|----------------|-----------------|---------------------|------------|
| Supplier SetID                 | م               |                    |          |             |                |                 |                     |            |
| AP Business Unit               | Q               |                    |          |             |                |                 |                     |            |
| WH Declaration Date From       | 81              |                    |          |             |                |                 |                     |            |
| WH Declaration Date To         | 31              |                    |          |             |                |                 |                     |            |
| Suppirs (Y = WH or % for All)  |                 |                    |          |             |                |                 |                     |            |
| Show Amount Diff Only (Y or N) |                 |                    |          |             |                |                 |                     |            |
| View Results                   |                 |                    |          |             |                |                 |                     |            |
| Supplier ID Supplier Name      | Classification  | Type of Contractor | TIN Type | Withholding | Withhold Class | Withhold Amount | Distribution Amount | Difference |
|                                |                 |                    |          |             |                |                 |                     |            |

This query displays a listing of suppliers, the total amount posted to the 1099 withholding table for the supplier, the total amount paid on vouchers with reportable accounts for the supplier, the **Withhold Class** the amounts are reported in both on the withholding table and the voucher, and the difference between the two amounts. Any Withhold Adjustments that you make will be reflected in this query in the **Withhold Amount** column.

This query is very useful in your determination of adjustments that may be needed for 1099 reporting.

The following parameters are used on the query:

- Supplier SetID: STATE
- **AP Business Unit**: Your agency business unit.
- WH Declaration Date From: (usually first day of the calendar year.)
- WH Declaration Date To: (usually last day of the calendar year.)
- **Suppliers (Y = WH or % for All)**: Y to show results only for suppliers currently marked withholding, or % for all suppliers.
- Show Amount Diff Only (Y or N): Y to show only difference amount between withholding amount and with holding distribution amount. N to show all withholding transactions during the given period.

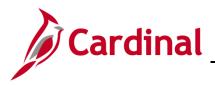

# V\_AP\_1099\_CANCEL\_PYMNT\_DTL

| Supplier SetID                                     |                                |                           |                                       |
|----------------------------------------------------|--------------------------------|---------------------------|---------------------------------------|
| AP Business Unit                                   |                                |                           |                                       |
| H Declaration Date From                            |                                |                           |                                       |
| WH Declaration Date To                             |                                |                           |                                       |
| Cancel Date From                                   |                                |                           |                                       |
| Cancel Date To                                     |                                |                           |                                       |
| fiew Results                                       |                                |                           |                                       |
| Supplier ID Supplier Name Classification Type of C | Contractor TIN Type Withholdin | g Withhold Class Withhold | Amount Distribution Amount Difference |

Agencies that stop payment on checks during a calendar year must establish procedures to reduce the amount reported to 1099 reportable suppliers by the amount of the stop payment. Cardinal will post the cancelled payments to the withholding tables, but agencies must verify that the cancel was posted in the correct reporting year.

This query displays a listing of suppliers who had cancelled payments in the date ranges specified and is used to assist with the determination of possible withholding adjustments due to the cancel payments.

The following parameters are used on the query:

- Supplier SetID: STATE
- AP Business Unit: Your agency business unit.
- WH Declaration Date From: (usually first day of the calendar year.)
- WH Declaration Date To: (usually last day of the calendar year.)
- **Cancel Date From**: (choose cancel dates in January of the following calendar year to capture cancellations that may affect the calendar year 1099 reporting.)
- **Cancel Date To**: (choose cancel dates in January of the following calendar year to capture cancellations that may affect the calendar year 1099 reporting.)

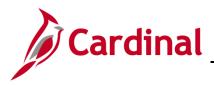

# V\_AP\_1099\_VNDR\_ADDR\_DTL

| Supplier SetID              |                 |                      |               |               |      |       |        |                       |
|-----------------------------|-----------------|----------------------|---------------|---------------|------|-------|--------|-----------------------|
| AP Business Unit            |                 |                      |               |               |      |       |        |                       |
| VH Declaration Date From    |                 |                      |               |               |      |       |        |                       |
| WH Declaration Date To      |                 |                      |               |               |      |       |        |                       |
| View Results                |                 |                      |               |               |      |       |        |                       |
| Supplier ID Supplier Name 1 | Supplier Name 2 | Supplier Addr Eff Dt | Address Line1 | Address Line2 | City | State | Postal | Total Withhold Amount |

This query displays all withholding supplier address details for a specific Business Unit within a Withholding Declaration Date range. This query is used to assist agencies in verifying the address that will print on the 1099 Copy B reports.

The following parameters are used in the query:

- Supplier SetID: STATE
- **AP Business Unit**: Your agency business unit.
- WH Declaration Date From: (usually first day of the calendar year.)
- WH Declaration Date To: (usually last day of the calendar year.)

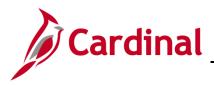

## V\_AP\_1099\_DIST\_AMT\_BY\_ACCOUNT

| V_AP_1099_DIST_AMT_BY_ACCOUNT | - Distribution amour | nt by Account      |          |         |            |             |                |
|-------------------------------|----------------------|--------------------|----------|---------|------------|-------------|----------------|
| Supplier SetID                |                      |                    |          |         |            |             |                |
| AP Business Unit              |                      |                    |          |         |            |             |                |
| Payment Date From             |                      |                    |          |         |            |             |                |
| Payment Date To               |                      |                    |          |         |            |             |                |
| 1099 Rpt Account1             |                      |                    |          |         |            |             |                |
| 1099 Rpt Account2             |                      |                    |          |         |            |             |                |
| 1099 Rpt Account3             |                      |                    |          |         |            |             |                |
| 1099 Rpt Account4             |                      |                    |          |         |            |             |                |
| 1099 Rpt Account5             |                      |                    |          |         |            |             |                |
| 1099 Rpt Account6             |                      |                    |          |         |            |             |                |
| 1099 Rpt Account7             |                      |                    |          |         |            |             |                |
| View Results                  |                      |                    |          |         |            |             |                |
| Supplier ID Supplier Name     | Classification       | Type of Contractor | Withhold | Account | Voucher ID | Total Distr | ibution Amount |

This query displays a listing of suppliers and shows the total amount paid on supplier vouchers for specific reportable accounts.

The following parameters are used in the query:

- Supplier SetID: STATE
- **AP Business Unit**: Your agency business unit.
- **Payment Date From**: (usually first day of the calendar year.)
- **Payment Date To**: (usually last day of the calendar year.)
- **1099 Rpt Account1 7**: User can list up to 7 1099 reportable accounts to query the amounts paid to suppliers for the payment period.
- The query **V\_AP\_1099\_REPORTABLE\_ACCTS** will list the current 1099 reportable accounts in Cardinal.

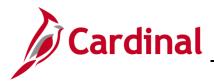

## **Adding Withholding Adjustments**

Entries on the withholding table are based on the supplier being flagged as a withholding supplier and the voucher distribution account being 1099 reportable at the time that the voucher is created. If a supplier is marked as withholding during the year, reportable amounts before that time will not automatically post to the withholding table. An adjustment may be required. The withholding adjustments are made directly to the withholding table in Cardinal. They do not affect the voucher itself. If you need to make an adjustment to the withholding amounts for a supplier, follow these steps:

1. Navigate to the **Withholding Adjustment** page using the following path:

```
Main Menu > Suppliers > 1099/Global Withholding > Maintain > Adjust Withholding
```

#### The Withholding Adjustment Search page displays.

| Favorites -              | Main Menu 🗸                          | $\rightarrow$ Suppliers $\checkmark$ $\rightarrow$ | 1099/Global      | Withholding 👻 🔿      | > Maintain <del>-</del> | > Adjust Withholding |
|--------------------------|--------------------------------------|----------------------------------------------------|------------------|----------------------|-------------------------|----------------------|
| _                        | Adjustment<br>nation you have and cl | ick Search. Leave fit                              | elds blank for a | a list of all values |                         |                      |
| Search Ci                | iteria                               |                                                    |                  |                      |                         |                      |
| Supplier Set<br>Supplier |                                      | ATE<br>00003533                                    | <u>_</u> Q       |                      |                         |                      |
| Supplier Locati          | on begins with 🗸                     |                                                    |                  |                      |                         |                      |
| Limit the numbe          | r of results to (up to 30            | 00): 300                                           |                  |                      |                         |                      |
| Search                   | Clear Basic Sea                      | rch 📴 Save Sear                                    | ch Criteria      |                      |                         |                      |

- 2. Verify/enter the **Supplier SetID**: **STATE**.
- 3. Enter the **Supplier ID** for the supplier you need to make an adjustment for.
- 4. Click the **Search** button.

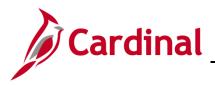

#### The Withhold Adjustments page displays.

| Favorites - Ma   | iin Menu 👻 🔷 >   | Suppliers - 1     | 099/Global With       | nholding 👻 > Maintain 👻 | > Adjust Withholdir | ng               |            |
|------------------|------------------|-------------------|-----------------------|-------------------------|---------------------|------------------|------------|
| Withhold Adju    | ustments         |                   |                       |                         |                     |                  |            |
|                  | STATE            | Supplier 00000035 | 33                    | MAIN Apple &            | Eve                 |                  |            |
| Search Criteria  |                  |                   |                       |                         |                     |                  |            |
| Busines          | ss Unit 15100    | Q                 |                       |                         |                     |                  |            |
|                  | Entity           | ٩                 | Туре                  | Q                       | Start Date 01/01/20 | 17 🛐             |            |
| Juris            | diction          | Q                 | Class                 | Q                       | End Date 12/31/20   | 17 🛐 Se          | earch      |
| Adjustments      |                  |                   |                       | Personalize   Find      | /iew All   🖾   🔣    | First 🕚 1-2 of 2 | 🕑 Last     |
| Main Information | Transaction Info | Payment Inform    | nation A <u>dj</u> us | tment Reason            |                     |                  |            |
| Short Name       | *Business Unit   | *Entity           | *Туре                 | *Jurisdiction           | *Class              | *Rule            |            |
| Legacy           | 15100 Q          | IRS Q             | 1099 🔍                | FED                     | Q 07 Q              | RULE0 Q          | + -        |
| Original         | 15100 Q          | IRS Q             | 1099 🔍                | FED                     | Q 07 Q              | RULE0 Q          | <b>+</b> - |
| Save 💽 Retu      | rn to Search     | Notify 2 Refre    | sh                    |                         |                     |                  |            |

Note: This page only displays for suppliers currently flagged as Withholding.

- Enter your agency business unit in the Business Unit field.
   Additional fields either may be left blank or may be populated to narrow search results such as Start Date and End Date to indicate what is being reported in the calendar year.
- 6. Click the **Search** button.
- 7. Transactions on the withholding table for the defined supplier and search criteria display.
- 8. Legacy in the Short Name field indicates a transaction entered as an adjustment.
- 9. **Original** in the **Short Name** field indicates the line is from Cardinal payment transactions.
- 10. Click the **View All** hyperlink or use the **Arrow** to move throughout the listing and view lines not displayed.

**Note**: When making an adjustment, **you must** add a new line. DO NOT make any changes to the existing lines.

11. Click the (+) button to add a line.

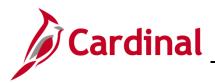

| Favorites - | Main Menu 🗸              | > Supplie   | ers 🔻 🕥 10    | 99/Global Witl       | nholding 👻 >  | Maintain 👻 🔿      | Adjust \    | Withholdin | g     |          |                  |        |
|-------------|--------------------------|-------------|---------------|----------------------|---------------|-------------------|-------------|------------|-------|----------|------------------|--------|
| Withhold    | l Adjustments            | ;           |               |                      |               |                   |             |            |       |          |                  |        |
|             | STA                      | TE Supplie  | r 000000353   | 33                   | MAIN          | Apple & E         | Eve         |            |       |          |                  |        |
| Search Cri  | teria                    |             |               |                      |               |                   |             |            |       |          |                  |        |
| E           | Business Unit 1510       | 0 Q         |               |                      |               |                   |             |            |       |          |                  |        |
|             | Entity                   | Q           |               | Туре                 | Q             | 5                 | Start Date  | 01/01/201  | 7 🛐   |          |                  |        |
|             | Jurisdiction             | Q           |               | Class                | Q             |                   | End Date    | 12/31/201  | 7 🛐   |          | Search           |        |
| Adjustmen   | its                      |             |               |                      | Perso         | nalize   Find   V | iew All   🖟 | 2   🔜      | First | 3 2-3 of | 13 🕑 Last        |        |
| Main Inform | nation <u>T</u> ransacti | on Info Pa  | yment Informa | ation A <u>dj</u> us | tment Reason  |                   |             |            | DO    | NOT      | make cha         | nge to |
| Shor Name   | *Business U              | nit *Entity | 5             | *Туре                | *Jurisdiction |                   | *Class      |            |       |          | <b>inal</b> line | 0      |
| Original    | 15100                    | Q IRS       | Q             | 1099 🔍               | FED           | 0                 | 2 07        | Q          | RULE0 | Q        | + -              |        |
| Legacy      | 15100                    | Q IRS       | Q             | 1099 Q               | FED           | C                 | ٥7 (        | Q          | RULE0 | Q        | + -              |        |
| Save        | Return to Search         | E Notify    | C Refres      | h                    |               |                   |             |            |       |          |                  |        |

- 12. In the **Adjustments** section of the page, on the **Main Information** tab enter the <u>adjustment</u> <u>information on the new line that you added</u>.
  - a. **Business Unit**: enter your agency's business unit number.
  - b. Entity: IRS
  - c. **Type**: **1099M** or **1099N**, as appropriate.
  - d. Jurisdiction: FED
  - e. **Class**: Select the appropriate **Class**.
    - i. For **Type 1099M**:
      - 1. **01**: Rents
      - 2. 03: Other Income
      - 3. 06: Medical and Health Care Payments
    - ii. For **Type 1099N**:
      - 1. 01: Non-Employee Compensation

**Note**: The type of payment for which you are making an adjustment dictates the **Class** selected.

f. **Rule**: **RULE0**. The rule used for 1099 – zero percent is withheld from the supplier. We do not withhold any amounts from suppliers for 1099 Reporting.

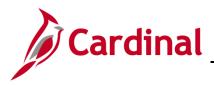

#### 13. Click the Transaction Info tab.

| Favorites - | Main I   | Menu 🗸       | > Supplie       | rs 🕶 > 109     | 9/Global Withl       | nolding 👻  | > Ma     | intain 👻 | > A    | djust W | /ithholo | ling   |          |                   |      |     |
|-------------|----------|--------------|-----------------|----------------|----------------------|------------|----------|----------|--------|---------|----------|--------|----------|-------------------|------|-----|
| Withhold    | d Adjus  | tments       |                 |                |                      |            |          |          |        |         |          |        |          |                   |      |     |
|             |          | STATE        | Supplier        | 0000003533     |                      | MAIN       |          | Apple 8  | & Eve  |         |          |        |          |                   |      |     |
| Search Cr   | iteria   |              |                 |                |                      |            |          |          |        |         |          |        |          |                   |      |     |
| 1           | Business | Unit 15100   | Q               |                |                      |            |          |          |        |         |          |        |          |                   |      |     |
|             | Er       | tity         | Q               |                | Туре                 | Q          |          |          | Start  | Date    | 01/01/2  | 017 🛐  |          |                   |      |     |
|             | Jurisdic | tion         | Q               |                | Class                | ٩          |          |          | End    | Date    | 12/31/2  | 017 🗒  |          | Search            | )    |     |
| Adjustmer   | nts      |              |                 |                |                      | Per        | sonalize | e   Find | View A | AU   🖾  | ) 🔳      |        | (A) a c  |                   |      |     |
| Main Inform | nation 1 | ransaction I | nfo <u>P</u> ay | ment Informati | ion A <u>dj</u> ustr | ment Reaso |          |          |        |         |          | DO N   | TON      | make cl           | nang | ges |
| Basis Amt   |          | Liat         | oility Amt      |                | Paid Amount          | :          |          | Payment  | Date   |         | Decla    | to the | e Or     | <b>iginal</b> lir | ne   | -   |
|             |          | 1000.00      |                 | 0.00           |                      |            | 0.00     | 11/30/20 | 17     |         | 11/30/   | 2017   | 31       | + -               |      |     |
|             |          | 350.00       |                 | 0.00           |                      |            | 0.00     | 12/18/20 | 017    | Ħ       | 12/18/   | 2017   | <b>B</b> | + -               | •    |     |
| Save        | Teturn f | o Search     | Notify          | C Refresh      |                      |            |          |          |        |         |          |        |          |                   |      |     |

- 14. Continue to enter the adjustment information:
  - a. Basis Amt: Payment amount reportable to the IRS.

**Note**: Please <u>DO NOT</u> change the **Basis Amt** field on the **Original** line. To adjust an **Original** amount, on the new line that was added, key the same data as the **Original**, except the **Basis Amt** on the new line would be a negative amount to offset or reduce the original amount or a positive number to increase the original amount. For this scenario, the original amount is being increased by **350.00**.

- b. Liability Amount: Amount of back up withholding that is owed to the IRS.
- c. **Paid Amount**: Portion of the back up withholding amount that has been paid to the IRS. An amount of 0.00 means that no withholding has been paid to the IRS.
- d. **Payment Date**: Date on which the payment was made. Defaults to the current date but should be changed to reflect the appropriate reporting year.
- e. **Declaration Date**: For IRS reporting purposes, this date is the same as the payment date. The Declaration Date must be within the reporting year to be picked up for that year's 1099 reporting. This date must also be on or after the effective date of the supplier.
- 15. Click the **Adjustment Reason** tab.

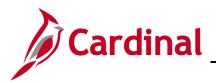

| 1 | Favorites 🗸   | Main Menu 🗸               | > Suppliers -   | > 1099/Global Wit | hholding 👻 > M | laintain 👻 > Adjust With   | holding          |                |          |
|---|---------------|---------------------------|-----------------|-------------------|----------------|----------------------------|------------------|----------------|----------|
|   | Withhold      | Adjustments               |                 |                   |                |                            |                  |                |          |
|   |               | STAT                      | E Supplier 000  | 0003533           | MAIN           | Apple & Eve                |                  |                |          |
|   | Search Crit   | eria                      |                 |                   |                |                            |                  |                |          |
|   | В             | usiness Unit 15100        | Q               |                   |                |                            |                  |                |          |
|   |               | Entity                    | Q               | Туре              | Q              | Start Date 01/             | 01/2017 🛐        |                |          |
|   |               | Jurisdiction              | Q               | Class             | Q              | End Date 12/               | 31/2017 🛐        | Search         |          |
|   | Adjustment    | ts                        |                 |                   |                | Personalize   Find   \     | /iew All   🖓   🔣 | First 🕙 2-3 of | 3 🕑 Last |
|   | Main Informa  | ation <u>T</u> ransaction | Info Payment I  | nformation Adjus  | tment Reason   |                            |                  |                |          |
|   | Creation Date | User ID                   |                 |                   | Descrip        | tion                       |                  |                |          |
|   | 12/06/2017    | AA_CARDINAL_              | BATCH_AP        |                   |                |                            |                  |                | + -      |
|   | 12/18/2017    | V_AP_COVA_10              | 099_ADMINISTRAT | OR                | This an        | nount was not included due | to error         |                | + -      |
| Ľ | Save Q        | Return to Search          | E Notify        | Refresh           |                |                            |                  |                |          |

- 16. Enter a descriptive adjustment reason in the **Description** field.
- 17. Click the **Save** button.
- 18. If you determine that the **Class** is not correct for a transaction in the Withholding table, follow the previous steps by creating a negative Basis Amt adjustment line to credit the incorrect line, and enter a new adjustment line for the debit amount, and inputting the correct class in the **Class** field.

#### Important Points:

Adjustments made on the **Withhold Adjustments** page do not update underlying voucher tables, only the withholding transaction table.

If you have multiple adjustments to a supplier, but to different classes, make the adjustments using different declaration dates for each class.

If the transaction on the withholding tables is from accounts payable payment activity, the **Short Name** will be **Original**. If the transaction on the withholding table is from an adjustment, the **Short Name** will be **Legacy**. Adjustments should not be made to the Original line. Always add a line and follow the steps in this section to make adjustments.

If an adjustment is made after the file has been sent to the IRS, the adjustment will be either part of the new calendar year reporting or a corrected 1099 will have to be prepared.

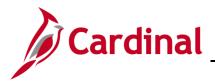

## Setting Up/Reviewing Report Control Information in Cardinal

1099 Withholding Report Control is used to set up transmitter and payer information in Cardinal that will be included in the 1099 Copy B reports and the IRS file. This information should be reviewed and updated as necessary each year.

1. Navigate to the **Report Control Information** page using the following path:

Main Menu > Set Up Financials/Supply Chain > Product Related > Procurement Options > Withholding > Report Control Information

The Report Control Information page displays.

| Favorites -                                       | Main Menu <del>-</del> | > Set Up Financials      | /Supply Chain 👻       | > Product Related - > | Procurement Option | $s \rightarrow$ Withholding $\rightarrow$ | > Report Control Information |
|---------------------------------------------------|------------------------|--------------------------|-----------------------|-----------------------|--------------------|-------------------------------------------|------------------------------|
|                                                   | rol Information        | lick Search. Leave field | s blank for a list of | all values.           |                    |                                           |                              |
| Find an Exist<br>▼Search Cri                      |                        | New Value                |                       |                       |                    |                                           |                              |
| SetID = ~<br>Control ID begin<br>Limit the number | J                      | 00): 300                 |                       |                       |                    |                                           |                              |
| Search                                            | Clear Basic Sea        | rch 📴 Save Search        | Criteria              |                       |                    |                                           |                              |
| Find an Existing                                  | Value Add a New V      | /alue                    |                       |                       |                    |                                           |                              |

- 2. Enter the following information:
  - a. SetID: STATE
  - b. Control ID: your agency control id. A control id is set up for each reporting entity.
- 3. Click the **Search** button.

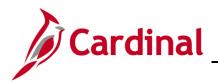

#### The Payor Data page displays.

| Favorites -  | Main Menu 🗸 > Set I          | Jp Financials/Supply Chain 🗸 | > Product Related - | > Proc | urement Options 🖥 | - > Withholdir | ng 🗸 🔿 | Report Control Information |
|--------------|------------------------------|------------------------------|---------------------|--------|-------------------|----------------|--------|----------------------------|
| Payor Data   | Suppliers and Business Units | Piggyback States/Numbe       | ers                 |        |                   |                |        |                            |
|              | SetID STATE                  | Control ID 1510              | 00                  |        | ]                 |                |        |                            |
| Transmitte   | er Information               |                              |                     |        |                   |                |        |                            |
| = 6          |                              | Supplier Software Indic      | ator                |        |                   |                |        |                            |
|              | Transmitter Name 1           | COMMONWEALTH OF VIRC         | GINIA               |        |                   |                |        |                            |
|              | Transmitter Name 2           | DEPARTMENT OF ACCOUNT        | NTS                 |        |                   |                |        |                            |
|              | Tax ID                       | 671042484                    | ]                   |        |                   |                |        |                            |
|              | Transmitter Cntl Cd          | 36C33                        | Media Number        |        |                   |                |        |                            |
|              | *Contact Name1               | Andrew Short                 |                     |        |                   |                |        |                            |
|              | Contact Email Address        | andrew.short@doa.virginia.g  | IOV                 |        |                   |                |        |                            |
|              |                              |                              |                     |        |                   |                |        |                            |
| Payer Inform | mation                       | Find   View All              | First 🕚 1 of 5      | 🕑 Last |                   |                |        |                            |
| 26           |                              | Combined Federal State       | e Filing            | + -    |                   |                |        |                            |
|              | Payer Name                   | COMMONWEALTH OF VIR          | GINIA               |        |                   |                |        |                            |
|              | Payer Name 2                 | VIRGINIA BOARD OF ACCO       | OUNTANCY            |        |                   |                |        |                            |
|              | Control IE                   |                              |                     |        |                   |                |        |                            |
|              | Payer Tax II                 | 100008934                    | ]                   |        |                   |                |        |                            |
|              | Employer's Ref               | ŧ                            |                     |        |                   |                |        |                            |
|              | HMRC Office #                | ¢                            |                     |        |                   |                |        |                            |
|              | Accts Office Ref #           | ŧ                            |                     |        |                   |                |        |                            |
|              |                              |                              |                     |        |                   |                |        |                            |

- 4. The **Transmitter Information** is sent on the Transmitter (T) record:
  - a. **Supplier Software Indicator**: Check-box must be selected for any agency using Cardinal to produce their 1099 IRS file and Copy B forms.
  - b. Transmitter Name 1 and Name 2: Name of agency transmitting.
  - c. **Tax ID**: Enter your Tax ID for this transmitter.
  - d. Transmitter Cntl Cd: The code that was provided by the IRS upon submission of your form
     4419 Application for Filing Information Returns Electronically.
  - e. **Contact Name1 and Contact Email Address**: Enter the name and email address of your contact person for this transmittal.
  - f. **Contact Address and Phone**: You must include the contact address and phone information. To review/update the addresses, click the **envelope** icon. To review/update the phone numbers, click the telephone icon. The phone number is entered without hyphens.

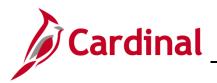

| Payor Data     Suppliers and Business Units     Piggyback States/Numbers       SetID     STATE     Control ID     15100         Transmitter     Information       Image: Image: Im |
|----------------------------------------------------------------------------------------------------|
| Transmitter Information                                                                                                    |
|                                                                                                    |
|                                                                                                    |
|                                                                                                    |
| Transmitter Name 1 COMMONWEALTH OF VIRGINIA                                                                                                    |
| Transmitter Name 2 DEPARTMENT OF ACCOUNTS                                                                                                    |
| Tax ID 671042484                                                                                                    |
| Transmitter Cntl Cd 36C33 Media Number                                                                                                    |
| *Contact Name1 Andrew Short                                                                                                    |
| Contact Email Address andrew.short@doa.virginia.gov                                                                                                    |
|                                                                                                    |
| Payer Information Find   View All First 🚯 1 of 5 🕑 Last                                                                                                    |
| Combined Federal State Filing                                                                                                    |
| Payer Name 1 COMMONWEALTH OF VIRGINIA                                                                                                    |
| Payer Name 2 VIRGINIA BOARD OF ACCOUNTANCY                                                                                                    |
| Control ID                                                                                                    |
| Payer Tax ID 100008934                                                                                                    |
| Employer's Ref #                                                                                                    |
| HMRC Office #                                                                                                    |
| Accts Office Ref #                                                                                                    |

- 5. The Payer Information is sent on the Transmitter (A) record:
  - a. **Combined Federal State Filing**: Check-box must be selected if your agency is participating in the IRS Combined Federal/State Filing (CF/SF) Program whereby the IRS will forward State copies of information returns to other participating States.
  - b. Payer Name 1 and Name 2: Your agency name.
  - c. **Payer Tax ID**: Enter your Tax Identification Number (TIN) for this payer.
  - d. **Payer Address and Phone**: You must include the payer address and phone information. To review/update the addresses, click the **envelope** icon. To review/update the phone numbers, click the **telephone** icon. The phone number is entered without hyphens.
- 6. Click the **Suppliers and Business Units** tab.

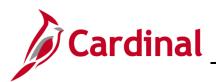

| Favorites - Main Menu -            | $\rightarrow~$ Set Up Financials/Supply Chain $\checkmark~$ | Product Related  + > Procurement Options  + : | > Withholding -> Report Control Information |
|------------------------------------|-------------------------------------------------------------|-----------------------------------------------|---------------------------------------------|
| Payor Data Suppliers and Bu        | siness Units                                                | s                                             |                                             |
| Payer                              |                                                             |                                               | Find   View All First 🕚 1 of 5 🕑 Last       |
| SetID STATE                        | Control ID 15100                                            | Payer Tax ID 100008934 C                      | COMMONWEALTH OF VIRGINIA                    |
|                                    |                                                             | Business Units                                | Find   View All 🛛 First 🕚 1-2 of 2 🕑 Last   |
|                                    |                                                             | 15100 Q                                       | + <b>-</b>                                  |
|                                    |                                                             | 151P0 Q                                       | • -                                         |
|                                    |                                                             |                                               |                                             |
|                                    |                                                             |                                               |                                             |
|                                    |                                                             |                                               |                                             |
|                                    |                                                             |                                               |                                             |
|                                    |                                                             |                                               |                                             |
| Return to Search                   | The Notify                                                  |                                               | Add Dipdate/Display                         |
| Payor Data   Suppliers and Busines | s Units   Piggyback States/Numbers                          |                                               |                                             |

- 7. Review the fields that need to be addressed below:
  - a. **All Suppliers** box: Must be checked so that you will process all withholding suppliers that are associated with the business unit you specify.
  - b. Include Direct Sales Suppliers: Do not check. This is not being used.
  - c. Business Units: Lists all Cardinal Accounts Payable Business Units that roll up to your agency Control ID for 1099 reporting purposes. If you specify multiple business units, Cardinal will consolidate the balances of suppliers that have vouchers spread out over the selected business units for your 1099 reporting.
- 8. Click the **Piggyback States/Numbers** tab: this page is populated if your agency is participating in the Combined Federal/State Filing (CF/SF) Program.

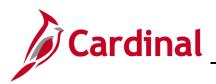

| Favorites - Main Menu -      | > Set Up Financials/Supply Chain | <ul> <li>Product Related &lt; &gt; Product</li> </ul> | curement Options 🗸 > With | holding - > Report Control Information |
|------------------------------|----------------------------------|-------------------------------------------------------|---------------------------|----------------------------------------|
| Payor Data Suppliers and Bus | iness Units Piggyback States/Nun | nbers                                                 |                           |                                        |
|                              |                                  |                                                       |                           |                                        |
| SetID STATE                  | Control ID 15100                 |                                                       |                           |                                        |
| Piggyback States Find   View |                                  |                                                       | Find   View All First     | I of 1 Deck Last                       |
| Piggyback States             | Process?                         | Payer State Numbers                                   |                           | + -                                    |
| AL Alabama                   |                                  | VA Q                                                  |                           |                                        |
| AR Arkansas                  |                                  |                                                       |                           |                                        |
| AZ Arizona                   |                                  |                                                       |                           |                                        |
| CA California                |                                  |                                                       |                           |                                        |
| CO Colorado                  |                                  |                                                       |                           |                                        |
| CT Connecticut               |                                  |                                                       |                           |                                        |
| DC District of Columbia      |                                  |                                                       |                           |                                        |
| DE Delaware                  |                                  |                                                       |                           |                                        |
| GA Georgia                   |                                  |                                                       |                           |                                        |
| Return to Search             | T Notify                         |                                                       | <b>A</b>                  | dd                                     |

- 9. Piggyback States section:
  - a. **Piggyback States**: Displays the states participating in the combined federal and state 1099 filing process.
  - b. **Process?**: Select the **Process** check-box for each relevant state name to tell the IRS which states need copies.

Note: Be sure to review the IRS Publication 1220 each year for a list of participating states.

#### State Tax ID Numbers section:

a. **Payer State Numbers**: Do not enter any information. These fields are used if state taxes have been withheld from the supplier.

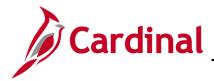

## Creating the 1099 IRS Reporting File and the Copy B Statements

### Creating the 1099 IRS Reporting File

1. Navigate to the **Withhold 1099 Report Job** page using the following path:

Main Menu > Suppliers > 1099/Global Withholding > 1099 Reports > Withhold 1099 Report Job

| Favorites 🗸            | Main Menu 🗸       | $\rightarrow$ Suppliers $\checkmark$ $\rightarrow$ | 1099/Global Withholding | <ul> <li>&gt; 1099 Reports -</li> </ul> | > Withhold 1099 Report Job |
|------------------------|-------------------|----------------------------------------------------|-------------------------|-----------------------------------------|----------------------------|
| Withhold 10            | 99 Report Job     |                                                    |                         |                                         |                            |
| <u>F</u> ind an Existi | ng Value Add a I  | lew Value                                          |                         |                                         |                            |
| Run Control ID         | 1099PROCESS       | x                                                  | ]                       |                                         |                            |
| Add                    |                   |                                                    |                         |                                         |                            |
| Find an Existing       | Value   Add a New | √alue                                              |                         |                                         |                            |

2. The **Withhold 1099 Report Job** run control page displays. Enter the **Run Control ID**. The first time you run this job, select the **Add a New Value** tab then create the **Run Control ID**.

For subsequent runs of this job, use the **Run Control ID** you created the first time the job was run (**Run Control ID**s are unique to each user). You will need to update the appropriate fields on your existing run control if using the run control ID you created for a subsequent run.

3. Click the **Add** button.

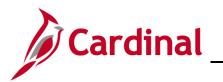

# **Accounts Payable Job Aid**

AP312B\_1099 Processing (2020)

| Favorites 🗸 | Main Menu 🗸          | $\rightarrow$ Suppliers $\bullet \rightarrow$ | 1099/Global Withholding 🗸 > 1099 Reports 🗸 🚿 Withhold 1099 Report Job |
|-------------|----------------------|-----------------------------------------------|-----------------------------------------------------------------------|
|             |                      |                                               |                                                                       |
| 1099 Report | Post/Report/Copy     |                                               |                                                                       |
| 1099 Re     | eport Post / Re      | eport / Copy B                                |                                                                       |
|             |                      |                                               | Run                                                                   |
|             | Run Control ID 10    |                                               | Report Manager Process Monitor                                        |
| 4000 D      | Language Er          | glish 🗸                                       |                                                                       |
| 1099 Ret    | oort Post            |                                               |                                                                       |
|             | *Request ID:         |                                               | Description: 1099PROCESS                                              |
|             | Process Frequency:   | Always Process                                | ×                                                                     |
|             | Report ID:           | US_REPORT                                     |                                                                       |
|             | Report Date          | 01/13/2021                                    | Include Manual Overrides                                              |
|             | *Control SetID:      | STATE Q                                       | *Control ID: 15100 COMMONWEALTH OF VIRGINIA                           |
|             | *Calendar SetID:     | STATE Q                                       | *Calendar ID: AP Q 1099 Report Post/Copy B Cal                        |
|             | *Fiscal Year:        | 2020 🔍                                        | Use Report Date For Supplier                                          |
|             | *Period:             | 1 Q Period 1 -                                | 2020-01-01                                                            |
| 4000 D      |                      |                                               |                                                                       |
| 1099 Rep    |                      | (                                             |                                                                       |
|             | Type of File/Return: |                                               | Replacement Character:                                                |
| Withhol     | Iding Type Process   | Option                                        |                                                                       |
|             |                      |                                               |                                                                       |
|             |                      | ○ 1099-MISC, 1099-<br>○ 1099-NEC              | -INT and 1099-G                                                       |
|             |                      | 0 1035-1120                                   |                                                                       |
| 1099 Rep    | oort Copy B Sort     |                                               |                                                                       |
|             | Withhold Type:       | All 🗸                                         | Supplier Select Option: Select All Suppliers                          |
|             |                      | 🗆 Mask TIN                                    | AP 1099 sort order: Supplier Id Sort                                  |
| Supplie     | r Payees             |                                               | Personalize   Find   View All   🔄   🌉 First 🕢 1 of 1 🕢 Last           |
| Supp        | plier ID             |                                               |                                                                       |
| 1           |                      |                                               |                                                                       |
|             |                      |                                               |                                                                       |
| Save        | Return to Search     | Tevious in List                               | Next in List Notify 🛃 Add 🖉 Update/Display                            |

4. The **1099 Report Post/Report/Copy B** page displays. Enter run control information as appropriate. See the descriptions that follow for each section of this page:

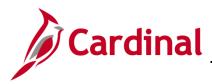

#### **1099 Report Post Section**

| Run Control ID 10<br>Language Er |                           | Report Manager Process Monitor Run |
|----------------------------------|---------------------------|------------------------------------|
| 1099 Report Post                 |                           |                                    |
| *Request ID:                     | 1 Description             | 1099PROCESS                        |
| Process Frequency:               | Always Process            | ~                                  |
| Report ID:                       | US_REPORT                 |                                    |
| Report Date:                     | 12/29/2020                | ✓ Include Manual Overrides         |
| *Control SetID:                  | STATE Q *Control IE       | : 15100 COMMONWEALTH OF VIRGINIA   |
| *Calendar SetID:                 | STATE Q *Calendar IE      | : AP Q 1099 Report Post/Copy B Cal |
| *Fiscal Year:                    | 2020 🔍                    | Use Report Date For Supplier       |
| *Period:                         | 1 Q Period 1 - 2020-01-01 |                                    |

- a. **Request ID**: Enter **1**. This Request ID of 1 can be used repeatedly. It is used internally by Cardinal to track each posting request.
- b. **Description**: **1099 Process,** for example.
- c. **Process Frequency**: Select **Always Process**.
- d. **Include Manual Overrides**: **Check** the box. This is needed to include manually adjusted or updated withholding transactions.
- e. Control SetID: STATE
- f. **Control ID**: Enter or select your agency's **Control** ID as set up on the **Report Control Information** pages.
- g. Calendar SetID: STATE
- h. Calendar ID: AP (1099 Report Post/Copy B Cal)
- i. **Fiscal Year**: Calendar year for which you are reporting.
- j. Use Report Date for Supplier: Do not check this box.
- k. **Period**: **1** The AP Calendar is an annual calendar and selecting period 1 encompasses the entire year for this Calendar.

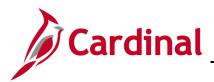

#### **1099 Report Section**

| 1099 Report              |                                           |                        |  |  |  |  |  |  |  |  |
|--------------------------|-------------------------------------------|------------------------|--|--|--|--|--|--|--|--|
| Type of File/Return:     | Original/Correction                       | Replacement Character: |  |  |  |  |  |  |  |  |
| Withholding Type Process | Withholding Type Process Option           |                        |  |  |  |  |  |  |  |  |
|                          | All                                       |                        |  |  |  |  |  |  |  |  |
|                          | $\bigcirc$ 1099-MISC, 1099-INT and 1099-G |                        |  |  |  |  |  |  |  |  |
|                          | ○ 1099-NEC                                |                        |  |  |  |  |  |  |  |  |

#### a. Type of File Return:

- i. **Original/Correction**: select if you have not yet sent a file to the IRS or you are sending a Correction file after IRS receipt of the original file.
- ii. **Replacement**: select if the IRS requested a replacement file. The IRS will send a Replacement Character to enter on this page when you run the process.
- iii. **Test**: select if you are sending a test file. It is recommended to send a test file each year to the IRS. A test file is required when applying to participate in the Combined Federal/State Filing Program.

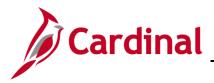

### Withholding Type Process Option Section

| 1099 Report              |                                  |                        |  |  |  |  |  |  |  |
|--------------------------|----------------------------------|------------------------|--|--|--|--|--|--|--|
| Type of File/Return:     | Original/Correction              | Replacement Character: |  |  |  |  |  |  |  |
| Withholding Type Process | Withholding Type Process Option  |                        |  |  |  |  |  |  |  |
|                          |                                  |                        |  |  |  |  |  |  |  |
|                          | ◯ 1099-MISC, 1099-INT and 1099-G |                        |  |  |  |  |  |  |  |
|                          | O 1099-NEC                       |                        |  |  |  |  |  |  |  |

The options in this section allow you to create the electronic files for reporting 1099-MISC without Nonemployee compensation, 1099-NEC without Miscellaneous transactions, or both 1099-MISC and 1099-NEC. These options include Corrections, if applicable.

Options in this section include:

a. **All**: Select this option to produce one electronic file containing 1099-MISC and 1099-NEC, and Corrections, if applicable.

**Note**: If you are ready to report all of your Suppliers' 1099 on or before January 31, choose this option. This will produce a complete set of files for all of your 1099 suppliers.

b. **1099-MISC**: Select this option to produce one electronic file containing all 1099-MISC without NEC, and Corrections, if applicable.

Note: Cardinal does not produce 1099-G or 1099-INT files.

c. **1099-NEC**: Select this option to produce one electronic file containing all 1099-NEC without MISC, and Corrections, if applicable.

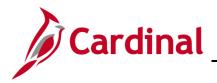

# **Accounts Payable Job Aid**

## AP312B\_1099 Processing (2020)

#### **Important Notes:**

If you cannot produce all your 1099's in order to meet the January 31 IRS reporting requirement for 1099-NEC (Nonemployee compensation), you will need to run the process with the **All** option.

**VERY IMPORTANT**: Whatever selections you make in the **Withholding Type Process Options** section of this page will be marked as "Sent" when you run the **Withhold Sent File** (see page 42). These transactions marked "Sent" will not be produced or generated in any subsequent 1099 Job Process runs.

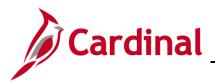

#### **1099 Report Copy B Sort Section**

| Withhold Type: All | Supplier Select Option: Select All Suppliers                  |
|--------------------|---------------------------------------------------------------|
| 🗌 Mask TIN         | AP 1099 sort order: Supplier Id Sort V                        |
| Supplier Payees    | Personalize   Find   View All   🔄   📑 🛛 First 🕢 1 of 1 🕟 Last |
| Supplier ID        |                                                               |
| 1                  |                                                               |
|                    |                                                               |

a. Withhold Type: All

**Note**: Selecting the option "**All**" will produce Copy B forms for 1099-MISC,1099-NEC, and Corrections, if applicable.

- b. Mask TIN check-box: Do not check this box.
- c. Supplier Select Option: Select All Suppliers
- d. **AP 1099 sort order**: **Supplier Id Sort** is recommended, but **TIN sort** and **Name Sort** are other available options.
- 5. Click the **Save** button.

| Favorites - | Main Menu <del>-</del>     | >       | Suppliers - | >         | 1099/Global Withhol | ding 🔻 | >     | 1099 Reports -  | >      | Withhold 1099 Report Job |
|-------------|----------------------------|---------|-------------|-----------|---------------------|--------|-------|-----------------|--------|--------------------------|
| 1099 Report | Post/Report/Copy           |         |             |           |                     |        |       |                 |        |                          |
| 1099 Re     | eport Post / Re            | еро     | rt / Copy   | В         |                     |        |       |                 |        |                          |
|             | Run Control ID 1099PROCESS |         |             |           |                     | Repor  | t Mai | nager Process M | lonite | or Run                   |
| 1099 Rep    |                            | Ingiloi |             |           |                     |        |       |                 |        |                          |
|             | *Request ID:               | 1       |             | (and a Pa | Description:        | 1099PR | OCE   | SS              |        |                          |

6. Click the **Run** button.

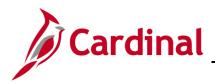

#### 7. The **Process Scheduler Request** page displays in a pop-up window.

| ſ  | Proces | ss Scheduler   | Request            |              |          |               |          |        |             |        |              | ×    |
|----|--------|----------------|--------------------|--------------|----------|---------------|----------|--------|-------------|--------|--------------|------|
|    |        |                |                    |              |          |               |          |        |             |        |              | Help |
| p  |        | User ID        | V_AP_COVA_1099_ADM | INISTRATOR   | Ru       | un Control ID | 1099PRO0 | CESS   | 5           |        |              |      |
| L  |        | Server Name    |                    | $\sim$       | Run Date | 12/29/2020    | 81       |        |             |        |              |      |
| L  |        | Recurrence     |                    | $\sim$       | Run Time | 11:08:20AM    |          | Res    | et to Curre | ent D  | )ate/Time    |      |
| I. |        | Time Zone      | Q                  |              |          |               |          |        |             |        |              |      |
|    | Proce  | ss List        |                    |              |          |               |          |        |             |        |              |      |
|    | Select | Description    |                    | Process Name | Proc     | ess Type      | * Type   |        | *Format     |        | Distribution |      |
| e  |        | Withhold 1099  | MISC Report        | APX1099      | BI P     | ublisher      | Web      | $\sim$ | PDF         | $\sim$ | Distribution |      |
| -  |        | Withhold 1099  | NEC Report         | APX1099N     | BI P     | ublisher      | Web      | $\sim$ | PDF         | $\sim$ | Distribution |      |
|    |        | Run 1st 1099 F | Post, Rpt, CopyB   | RPT_1099     | PSJ      | dd            | (None)   | $\sim$ | (None)      | $\sim$ | Distribution |      |
| L  |        |                |                    |              |          |               |          |        |             |        |              |      |
| L  | OK     | Cance          |                    |              |          |               |          |        |             |        |              |      |
| L  | UN     | Calice         |                    |              |          |               |          |        |             |        |              |      |
| L  |        |                |                    |              |          |               |          |        |             |        |              |      |
| ⊃e |        |                |                    |              |          |               |          |        |             |        |              |      |

8. Select the **Run 1<sup>st</sup> 1099 Post, Rpt, CopyB**, **Process Type: PSJob** to run the IRS file, and to generate data for the Copy B reports.

Note: This job needs to be run first to produce original or corrected Copy B forms.

9. Click the **OK** button.

The Run Control page displays and the Process Instance number displays.

| Favorites - | Main Menu 🗸                    | > Sup   | pliers 👻 🗄 | > 1099/Global With | nolding 👻 > | 1099 Reports 🔻                          | > Wit  | thhold 1099 Report Job |
|-------------|--------------------------------|---------|------------|--------------------|-------------|-----------------------------------------|--------|------------------------|
| 1099 Report | Post/Report/Copy               |         |            |                    |             |                                         |        |                        |
| 1099 Re     | eport Post / R                 | eport / | Сору В     | i i                |             |                                         |        |                        |
|             | Run Control ID 1<br>Language E |         | ess<br>V   |                    |             | anager Process M<br>pocess Instance:131 | -      | Run                    |
| 1099 Rep    | ort Post                       |         |            |                    |             |                                         |        |                        |
|             | *Request ID                    | 1       |            | Description        | 1099PROC    | ESS                                     | $\sim$ |                        |

10. Click the **Process Monitor** hyperlink.

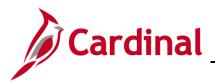

### The **Process List** page displays.

| View   | ess List<br>Process I<br>ser ID V_A |      |                                            |                 | ✓ Last ✓                     | 1 Days                       | ~          | Refres                 | sh       |
|--------|-------------------------------------|------|--------------------------------------------|-----------------|------------------------------|------------------------------|------------|------------------------|----------|
|        | erver<br>n Status                   |      | <ul><li>✓ Name</li><li>✓ Distril</li></ul> | bution Statu    | o Instance From Save C       | Instance To                  |            | Report Man             | ager     |
| Proc   | ess List                            |      |                                            |                 | Person                       | alize   Find   View All   🛛  | 0   🔣 F    | First 🕢 1 of           | 1 🕟 Last |
| Select | Instance                            | Seq. | Process Type                               | Process<br>Name | User                         | Run Date/Time                | Run Status | Distribution<br>Status | Details  |
|        |                                     |      | PSJob                                      | RPT 1099        | V_AP_COVA_1099_ADMINISTRATOR | 12/29/2020 11:08:20AM<br>EST | Success    | Posted                 | Details  |
|        | 13177969                            |      | 1 0000                                     |                 |                              | LOT                          |            |                        |          |

- 11. Click the **Refresh** button until **Run Status** is **Success** and **Distribution Status** is **Posted**.
- 12. In the **Process Name** field, click the **RPT\_1099** hyperlink.

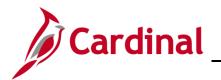

# Accounts Payable Job Aid

AP312B\_1099 Processing (2020)

| Process Detail                                                                                                    |         | ×    |
|----------------------------------------------------------------------------------------------------|---------|------|
|                                                                                                    |         | Help |
| Process Name RPT_1099                                                                                                    | Refresh |      |
| Main Job Instance 13177969                                                                                                    |         |      |
| Left Right                                                                                                    |         |      |
| <ul> <li>13177969 - RPT_1099 Success</li> <li>13177970 - RPT_1099_JOB Success</li> <li>13177971 - 1099_RPT_PST Success</li> <li>13177972 - AP_APY1099 Success</li> <li>13177973 - AP_COPYB_RPT Success</li> </ul> |         |      |
| Return                                                                                                    |         |      |

- 13. A pop-up window displays with a list of individual processes that make up the 1099 Job display and each **RPT** or file is accessible.
- 14. Click the **AP\_APY1099 Success** link to view the IRS tax file.

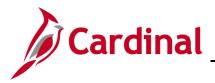

The **Process Detail** page displays in a pop-up window.

|                                                                              |                                                                                                    | He |
|------------------------------------------------------------------------------|----------------------------------------------------------------------------------------------------|----|
| Process                                                                      |                                                                                                    |    |
| Instance 13177972                                                            | Type Application Engine                                                                                                    |    |
| Name AP_APY1099                                                              | Description 1099 Report                                                                                                    |    |
| Run Status Success Distrit                                                   | oution Status Posted                                                                                                    |    |
| Run                                                                          | Update Process                                                                                                    |    |
| Run Control ID 1099PROCESS<br>Location Server<br>Server PSUNX1<br>Recurrence | <ul> <li>Hold Request</li> <li>Queue Request</li> <li>Cancel Request</li> <li>Delete Request</li> <li>Re-send Content</li> <li>Restart Request</li> </ul> |    |
| Date/Time                                                                    | Actions                                                                                                    |    |
| Request Created On 12/29/2020 11:09:36AM EST                                 | Parameters Transfer                                                                                                    |    |
| Run Anytime After 12/29/2020 11:08:20AM EST                                  | Message Log View Locks                                                                                                    |    |
| Began Process At 12/29/2020 11:10:45AM EST                                   | Batch Timings                                                                                                    |    |
| Ended Process At 12/29/2020 11:10:58AM EST                                   | View Log/Trace                                                                                                    |    |
| OK Cancel                                                                    |                                                                                                    |    |

15. Click the **View Log/Trace** hyperlink.

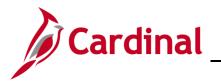

| The View Log/Trace page displays in a pop-up window |  |
|-----------------------------------------------------|--|
|-----------------------------------------------------|--|

| Proce  | ess Detail                                                              |                  |                                       |                             |        |      | ×<br>Help |
|--------|-------------------------------------------------------------------------|------------------|---------------------------------------|-----------------------------|--------|------|-----------|
| Proce  | View Log/Trace                                                          |                  |                                       |                             |        | ×    |           |
|        | Report                                                                  |                  |                                       |                             |        | Help |           |
|        | Report ID 57725818                                                      |                  | Process Instance 13177972 Message Log |                             |        |      |           |
| Run    | Name         AP_APY1099         Process Type         Application Engine |                  |                                       |                             |        |      |           |
|        | Run Status Succes                                                       | S                |                                       |                             |        |      |           |
| ta     | 1099 Report                                                             |                  |                                       |                             |        |      |           |
|        | Distribution Details                                                    |                  |                                       |                             |        |      |           |
| 5      | Distribution Node finsit Expiration Date 01/28/2021                     |                  |                                       |                             |        |      |           |
| 0      | File List<br>Name                                                       |                  | File Size (bytes) Datetime Created    |                             |        |      |           |
| Date/1 | AE_AP_APY1099_131                                                       | 77972.log        | 169                                   | 12/29/2020 11:10:58.5105484 | AM EST |      |           |
|        | IRS_001_15100_1317                                                      | 7972.TXT         | 8,261                                 | 12/29/2020 11:10:58.510548/ | AM EST |      |           |
|        | Distribute To<br>Distribution ID Type                                   | *Distribution ID |                                       |                             |        |      |           |
|        | User V AP COVA 1099 ADMINISTRATOR                                       |                  |                                       |                             |        |      |           |
|        | Return                                                                  |                  | _                                     |                             |        |      |           |
|        | Retuin                                                                  |                  |                                       |                             |        |      |           |
| Oł     |                                                                         |                  |                                       |                             |        |      |           |
|        |                                                                         |                  |                                       |                             |        |      |           |
| -      |                                                                         |                  |                                       |                             |        |      |           |

- 16. Click the **TXT** file under the **File List** section to view the IRS tax files.
- 17. Save the file to your secure directory as file type Text (\*.txt). This text file can then be uploaded to the IRS FIRE Production System. (See IRS Publication 1220 for detailed instructions on sending the file.)

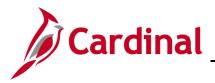

## **Creating the 1099 Copy B Reports**

The 1099 report process produces the electronic file and moves data to a reporting table to produce Copy B reports.

1. Navigate to the **Withhold 1099 Report Job** page using the following path:

Main Menu > Suppliers > 1099/Global Withholding > 1099 Reports > Withhold 1099 Report Job

The Withhold 1099 Report Job run control page displays.

| Favorites -                                                                                                    | Main Menu 🗸    | $\rightarrow$ Suppliers $\checkmark$ $\rightarrow$ | 1099/Global Withholding - | > 1099 Reports 👻 > | > Withhold 1099 Report Job |
|----------------------------------------------------------------------------------------------------|----------------|----------------------------------------------------|---------------------------|--------------------|----------------------------|
| Withhold 1099 Report Job<br>Enter any information you have and click Search. Leave fields blank for a list of all values. |                |                                                    |                           |                    |                            |
| Find an Existing Value     Add a New Value       Search Criteria                                                          |                |                                                    |                           |                    |                            |
| Search by: Run Control ID begins with 1099PROCESS                                                                         |                |                                                    |                           |                    |                            |
| Case Sensitive Limit the number of results to (up to 300): 300                                                            |                |                                                    |                           |                    |                            |
| Search A                                                                                                    | dvanced Search |                                                    |                           |                    |                            |
| Find an Existing Value Add a New Value                                                                                    |                |                                                    |                           |                    |                            |

- 2. On the **Find an Existing Value** tab, enter the **Run Control ID** that you used to create the IRS file.
- 3. Click the **Search** button.

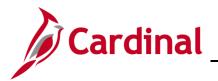

### The 1099 Report Post / Report / Copy B page displays.

| Favorites 🗸        | Main Menu 👻          | $\rightarrow$ Suppliers $\bullet$ $\rightarrow$ | 1099/Global Withholding 	→ 1099 Reports 	→ Withhold 1099 Report Job |
|--------------------|----------------------|-------------------------------------------------|---------------------------------------------------------------------|
| 1000 Benort        | Post/Report/Copy     | ]                                               |                                                                     |
|                    |                      |                                                 |                                                                     |
| 1099 Re            | eport Post / Re      | eport / Copy B                                  |                                                                     |
|                    | Run Control ID 1     |                                                 | Run                                                                 |
|                    | Language E           |                                                 | Report Manager Process Monitor                                      |
| 1099 Rep           |                      |                                                 |                                                                     |
| 1000 100           |                      |                                                 |                                                                     |
|                    | *Request ID          |                                                 | Description: 1099PROCESS                                            |
|                    | Process Frequency    | Always Process                                  | ×                                                                   |
|                    | Report ID            | : US_REPORT                                     |                                                                     |
|                    | Report Date          | : 01/13/2021                                    | Include Manual Overrides                                            |
|                    | *Control SetID       | STATE Q                                         | *Control ID: 15100 COMMONWEALTH OF VIRGINIA                         |
|                    | *Calendar SetID      | : STATE Q                                       | *Calendar ID: AP Q 1099 Report Post/Copy B Cal                      |
|                    | *Fiscal Year         | 2020 Q                                          | Use Report Date For Supplier                                        |
|                    | *Period              | : 1 Q Period 1                                  | - 2020-01-01                                                        |
| 4000 0             |                      |                                                 |                                                                     |
| 1099 Rep           |                      |                                                 |                                                                     |
|                    | Type of File/Return: | Original/Correction                             | Replacement Character:                                              |
| Withho             | ding Type Proces     | s Option                                        |                                                                     |
|                    |                      | 🔍 Ali                                           |                                                                     |
|                    |                      | O 1099-MISC, 109                                | 9-INT and 1099-G                                                    |
|                    |                      | O 1099-NEC                                      |                                                                     |
| 1099 Rep           | ort Copy B Sort      |                                                 |                                                                     |
|                    | Withhold Type:       | . [All 🗸 ]                                      | Supplier Select Option: Select All Suppliers                        |
|                    |                      | Mask TIN                                        | AP 1099 sort order: Supplier Id Sort                                |
| Supplie            | r Payees             |                                                 | Personalize   Find   View All   🔄   🌉 🛛 First 🕢 1 of 1 🕟 Last       |
| Supp               | olier ID             |                                                 |                                                                     |
| 1                  |                      |                                                 |                                                                     |
|                    |                      |                                                 |                                                                     |
| 🔚 Save 🧕           | Return to Search     | Tevious in List                                 | Add Dydate/Display                                                  |
| and a state in the |                      |                                                 |                                                                     |

4. Click the **Run** button.

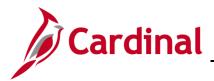

The Process Scheduler Request page displays in a pop-up window.

| ſ   | Process Scheduler                  | Request            |              |                              |                        |                  |              | ×    |
|-----|------------------------------------|--------------------|--------------|------------------------------|------------------------|------------------|--------------|------|
|     |                                    |                    |              |                              |                        |                  |              | Help |
| p   | User ID                            | V_AP_COVA_1099_ADM | INISTRATOR   | Run Control ID               | 1099PROCES             | S                |              |      |
| l   | Server Name                        |                    | $\sim$       | Run Date 12/29/2020          | 31                     |                  |              |      |
| l   | Recurrence                         |                    | $\sim$       | Run Time 11:18:25AM          | Res                    | set to Current [ | Date/Time    |      |
| 1   | Time Zone                          | Q                  |              |                              |                        |                  |              |      |
|     | Process List<br>Select Description |                    | Process Name | Deserve Tree                 | * 7                    | *Format          | Distribution |      |
| æ   | Withhold 1099 N                    | MISC Report        | APX1099      | Process Type<br>BI Publisher | * <b>Type</b><br>Web ~ | PDF V            |              |      |
|     | Withhold 1099                      | NEC Report         | APX1099N     | BI Publisher                 | Web 🗸                  | PDF 🗸            | Distribution |      |
| CT. | Run 1st 1099 P                     | ost, Rpt, CopyB    | RPT_1099     | PSJob                        | (None) 🗸               | (None) 🗸         | Distribution |      |
| l   |                                    |                    |              |                              |                        |                  |              |      |
| L   | OK Cancel                          |                    |              |                              |                        |                  |              |      |
| L   |                                    |                    |              |                              |                        |                  |              |      |
| De  |                                    |                    |              |                              |                        |                  |              |      |
| Pe  |                                    |                    |              |                              |                        |                  |              | _    |

- 5. Select the **Withhold 1099 Report** (**BI Publisher**) job to run the Copy B reports. You may select one or both reports, as appropriate.
- 6. Click the **OK** button.

The 1099 Report Post/Report/Copy B page displays.

| Favorites 🕶 | Main Menu 🗸                        | > Suppliers 	→ 1099 | 9/Global Withholding 	→ 1099 Reports 	→ Withhold 1099 Report Job |  |  |  |  |  |  |  |
|-------------|------------------------------------|---------------------|------------------------------------------------------------------|--|--|--|--|--|--|--|
|             |                                    |                     |                                                                  |  |  |  |  |  |  |  |
| 1099 Report | Post/Report/Copy                   |                     |                                                                  |  |  |  |  |  |  |  |
| 1099 R      | 1099 Report Post / Report / Copy B |                     |                                                                  |  |  |  |  |  |  |  |
|             | Run Control ID 1                   | 099PROCESS          | Report Manager Process Monito Run                                |  |  |  |  |  |  |  |
|             | Language                           | nglish V            | Process Instance:13177978,13177979                               |  |  |  |  |  |  |  |
| 1099 Rep    | oort Post                          |                     |                                                                  |  |  |  |  |  |  |  |
|             | *Request ID                        |                     | Description: 1099PROCESS                                         |  |  |  |  |  |  |  |
| L.          | Process Frequency                  | Always Process      |                                                                  |  |  |  |  |  |  |  |

- 7. The **Process Instance** number(s) displays.
- 8. Click the **Process Monitor** hyperlink.

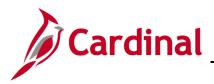

The Process List displays.

| ę     | ser ID V_A<br>Server | IF_001 | ✓ Name       | ibution Statu   | ✓ Last ✓     ✓ Instance From s ✓ ✓ Save O | 1 Days                       | <b>v</b>   | Refrest<br>Report Mana |         |
|-------|----------------------|--------|--------------|-----------------|-------------------------------------------|------------------------------|------------|------------------------|---------|
| Proc  | ess List             |        |              |                 | Personali                                 | ze   Find   View All   🔁     | Firs       | st 🕢 1-2 of 2          | 🕑 Las   |
| elect | Instance             | Seq.   | Process Type | Process<br>Name | User                                      | Run Date/Time                | Run Status | Distribution<br>Status | Details |
|       | 13177979             |        | BI Publisher | APX1099N        | V_AP_COVA_1099_ADMINISTRATOR              | 12/30/2020 12:07:53PM<br>EST | Success    | Posted                 | Details |
|       | 13177978             |        | BI Publisher | APX1099         | V_AP_COVA_1099_ADMINISTRATOR              | 12/30/2020 12:07:53PM<br>EST | Success    | Posted                 | Details |

- 9. Click the **Refresh** button until **Run Status** is **Success** and **Distribution Status** is **Posted**.
- 10. Click the Go back to Withhold 1099 Report Job link.

The 1099 Report Post/Report/Copy B page returns.

| Favorites 🗸 | Main Menu 🗸                                                                                                    | > Suppliers -> | 1099/Global Withhol | ding 🔻 > 10 | 099 Reports 👻 | > Withhold | 1099 Report Job   |  |  |
|-------------|----------------------------------------------------------------------------------------------------|----------------|---------------------|-------------|---------------|------------|-------------------|--|--|
| 1099 Report | Post/Report/Copy                                                                                                    |                |                     |             |               |            |                   |  |  |
| 1099 Re     | eport Post / Re                                                                                                    | eport / Copy B |                     |             |               |            |                   |  |  |
|             | Run Control ID       1099PROCESS       Report Manager       Process Monitor       Run         Language       English |                |                     |             |               |            |                   |  |  |
| 1099 Rep    | ort Post                                                                                                    |                |                     |             |               |            |                   |  |  |
|             | *Request ID:<br>Process Frequency:                                                                                   |                | Description:        | 1099PROCI   | ESS           |            |                   |  |  |
| -           | Report ID:                                                                                                    | US_REPORT      |                     |             |               |            | A constant of the |  |  |

11. Click the **Report Manager** link.

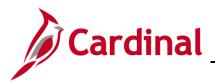

The Reports List displays.

| View R           | eports For             |                      |                |                            |                         |               |                     |   |
|------------------|------------------------|----------------------|----------------|----------------------------|-------------------------|---------------|---------------------|---|
| older            |                        | ~                    | Instance       | to                         |                         | Refresh       |                     | _ |
| Name             |                        |                      | Created On     | [                          | Last                    | ✓             | 1 Days 🗸            | ~ |
| Report           | ts                     |                      | Pe             | ersonalize   Find   View A | II [2] 🔣                | First 🕢 1-4 o | of 4 🕑 Last         |   |
| Repo             | ort                    | Report Desc          | ription        | Folder Name                | Completion<br>Date/Time | Report ID     | Process<br>Instance |   |
|                  | 1099N -<br>1099N.pdf   | APX1099N             | - APX1099N.PDF | General                    | 12/30/20<br>12:08PM     | 57725831      | 13177979            |   |
| <sup>2</sup> APX |                        | APX1099C<br>APX1099C |                | General                    | 12/30/20<br>12:08PM     | 57725830      | 13177978            |   |
| 3 APX<br>APX     | 1099N -<br>1099N.pdf   | APX1099N             | - APX1099N.PDF | General                    | 12/30/20<br>12:03PM     | 57725827      | 13177977            |   |
|                  | 1099CT -<br>1099CT.pdf | APX1099C<br>APX1099C |                | General                    | 12/30/20<br>12:03PM     | 57725826      | 13177976            |   |
|                  |                        |                      |                |                            |                         |               |                     |   |

12. Click the APX1099CT - APX1099CT.PDF link.

| Favorites 🗸          | Main Menu 🗸    | > Suppliers -> 1099/Glo | obal Withholding $	extsf{-}$ $>$ | 1099 Reports 🗸 | > Withhold 1099 Report Job | > Report Manager |
|----------------------|----------------|-------------------------|----------------------------------|----------------|----------------------------|------------------|
| Report               |                |                         |                                  |                |                            |                  |
| Report               |                |                         |                                  |                |                            |                  |
| Report ID 577        | 725830         | Process Instance 1317   | 77978 Mess                       | age Log        |                            |                  |
| Name XM              | 1LP            | Process Type XML        | - Publisher                      |                |                            |                  |
| Run Status Sud       | ccess          |                         |                                  |                |                            |                  |
| APX1099CT - APX      | (1099CT.pdf    |                         |                                  |                |                            |                  |
| Distribution De      | etails         |                         |                                  |                |                            |                  |
| Distribution No      | ode finsit     | Expiration Date         | 01/29/2021                       |                |                            |                  |
| File List            |                |                         |                                  |                |                            |                  |
| Name                 | _              | File Size (bytes)       | Datetime Created                 |                |                            |                  |
| APX1099CT.pdf        |                | 11,765                  | 12/30/2020 12:08:2               | 5.927118PM EST |                            |                  |
| Distribute To        |                |                         |                                  |                |                            |                  |
| Distribution ID Type | e *Distributio | on ID                   |                                  |                |                            |                  |
| User                 | V_AP_CO        | VA_1099_ADMINISTRATOR   |                                  |                |                            |                  |
| Return               |                |                         |                                  |                |                            |                  |

13. Click the **APX1099CT.pdf** link to view the 1099-MISC Copy Bs.

**Note**: The PDF will display information for the appropriate 1099 (MISC or NEC) Copy B or may be blank if there is no 1099 data to display.

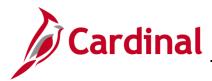

Instructions for Recipient

Instructions for Recipient Recipient' Stapper identification number (TIN). For your protection, this form may show only the last four digits of your social security number (SSN), individual taxpayer identification number (ITIN), adoption taxpayer identification number (ATIN), or employer identification number (EIN). However, the payer has reported your complete TIN to the IRS. Account number, May show an account or other unique number the payer assigned to distinguish your account. Amounts shown may be subject to self-employment (SE) tax. Individual should see the Instructions for Schedule SE (Form 1040). Corporations, fiduciaries, or partnerships must report the amounts on the appropriate line of their year runner. Box 7. If checked, consumer products totaling \$5,000 or more were sold to you for resale, on a buy-sell, a deposit-commission, or other basis. Generally, report any income from your sale of these products on Schedule deposit-commis C (Form 1040). C (Form 1040). Box 8, Shows substitute payments in lieu of dividends or tax-exempt interest received by your broker on your bihalf as a result of a loan of your securities. Report on the "Other income" line of Schedule 1 (Form 1040). Box 9, Report this amount on Schedule F (Form 1040). Box 10, Shows gross proceeds paid to an attorney in connection with legal services. Report only the taxable part as income on your return. Box 11, Shows the amount of cash you received for the sale of fish if you are in the trade or business of catching fish. line of their tax returns. Form 1099-MISC incorrect? If this form is incorrect or has been issued in error, contact the payer. If you cannot get his form corrected, attach an explanation to your tax return and report your formation correctly. Box 1. Report rents from real estate on Schedule E (Form 1040), However, report rents on Schedule C (Form 1040) if you provided significant services to the tenant, sold real estate as a business, or rented personal property as a business. See Pub. 527. fish. Box 12. May show current year deferrals as a nonemployee under a nonqualified deferred compensatio (NQDC) plan that is subject to the requirements of section 409A plus any earnings on current and prior (NQOC) plan that is subject to the requirements of section 409A plus any earnings on current and prior year defirsts.
Ros 13. If the FATCA filing requirement box is checked, the payer is reporting on this Form 1099 to satisfy its account reporting requirement used reduptet 4 of the Internal Revenue Code. You may also have a filing requirement moder chapter 4 of the Internal Revenue Code. You may also have a filing requirement moder chapter 4 of the Internal Revenue Code. You may also have a filing requirement miscricoins for Form 8938.
Box 14. Shows your total compensation of excess golden parachute payments subject to a 20% excise tax. See your tax return interactions for box 12 that is currently taxable is also included in this hox. Report this amount as income on your tax return. This income is also subject to a substantial additional tax to be reported on Form 1040, 1040-88, or 1040-184. See the instructions for your tax return.
Box 16-18. Show state or local income tax withheld from the payments. Further developments. For the latest information about developments related to Form 1099-MISC and its as a business. See Pub. 527. Box 2. Report royalties from oil, gas, or mineral properties; copyrights; and patents on Schedule E (Form 1040). However, report payments for a working interest as explained in the Schedule E (Form 1040) instructions. For royalties on timber, coal, and iron ore, see Pub. 544. Therefore, report payments for a moving affects its explained in the scatedule E (Form 1040) instructions, For payment, The amount solver may be payments received as the beneficiary of a deceased employee, prizes, awards, taxable damages, Indian gaming profits, or other taxable income. See Pub. 525. If it is trade or business income, report this amount on Schedule C or F (Form 1040). **Box 4**. Shows backup withholding or withholding on Indian gaming profits. Generally, a payer must backup withhold if you did not furnish your TIN. See Form W-9 and Pub. 505 for more information. Report this amount pair dividuals must report this amount as first dividual your TIN. See Form W-9 and Pub. 505 for more information. Report this amount on your income tax return as tax withheld.
Box 5. Shows the amount paid to you as a fishing boat crew member by the operator, who considers you to be self-employed. Self-employed individuals must report 1040).
Box 6. For individuals, report on Schedule C (Form 1040). For the conversion of the latest information about developments related to Form 1099-MISC and its instructions, such as legislation enacted after they were published, go to www.trs.gov/Form1099MISC. Free File Tregram. Go to www.trs.gov/Free/File to see if you qualify for no-cost online federal tax preparation, e-filing, and direct deposit or payment options. CORRECTED (if checked) PAYER'S name, street address, city or town, state or province, country, ZIP or foreign postal code 1 Rents OMB No. 1545-0115 COMMONWEALTH OF VIRGINIA S 150,267,17 Form 1099-MISC Miscellaneous DEPARTMENT OF TREASURY 2 Royahies 101 N. 14TH STREET (Rev. January 2022) Information **3RD FLOOR** S For calendar yea 0.00 RICHMOND, VA 2023 3 Other income come tax with Copy B 804/225-2646 S 0.00 0.00 S For Recipient PAYER'S TIN RECIPIENT'S TIN 6 Medical and health care pay 5 Fishing boat proceeds S 0.00 S 0.00 7 Payer made direct sales totaling \$5,000 or more of consumer products to recipient for resale **RECIPIENT'S nat** 8 Substitute payments in lieu of dividends or interest This is important tax information and is being furnished to the IRS. If you 0.00 are required to file a return, a Street address (including apt. no.) 9 Crop insurance proceeds 10 Gross proceeds paid to an attorney negligence penalty or other sanction may be imposed on 0.00 0.00 you if this income is taxable and the IRS determines that it City or town, state or province, country, and ZIP or foreign postal code 11 Fish purchased for resale 12 Section 409A deferrals has not been reported. 0.00 \$ S 0.00 15 Nonqualified deferred compensation 13 FATCA filing 14 Excess golden parachute payn require \$ 0.00 s 0.00 Account number (see instructions) 16 State tax withheld 17 State/Payer's state no 18 State incom 0.00 0.00 S www.irs.gov/Form1099MISC Form 1099-MISC (Rev. 1-2022) (keep for your records) Department of the Treasury - Internal Revenue Service

- 14. Review the 1099-MISC Copy Bs.
- If adjustments are needed, follow the section in this job aid entitled Adding Withholding 15. Adjustments to enter any adjustments identified to the withholding amounts for the required suppliers and rerun the Withhold 1099 Jobs to create the IRS file and the 1099-MISC Copy Bs.
- 16. Using the APX1099N APX1099N.PDF link from Step 11, repeat Steps 12-15 for the 1099-NEC Copy Bs.

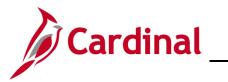

# **Accounts Payable Job Aid**

## AP312B\_1099 Processing (2020)

The 1099 Copy B displays.

| structions for Kecipient<br>received this form instead of Form W-2 because the payer did not consider you an employ<br>not withhold income tax or social security and Medicare tax.<br>you believe you are an employee and cannot get the payer to correct this form, report the a<br>win hox 1 on the line for "Wages, salaries, tips, etc." of Form 1040, 1040-SR, or 1040-NI<br>at also complete Form 8919 and attach it to your return. For more information, see Pub. 17:<br>pendent Contractor or Employee.<br>you are not an employee but the amount in box 1 is not self-employment (SE) income (for<br>mple, it is income from a sporadic activity or a hobby), report the amount shown in box 1 c<br>er income <sup>®</sup> line (on Schedule 1 (Form 1040)).<br>fipient's taxpayer identification number (TIN). For your protection, this form may show<br>four digits of your TIN (social security number (STN), individual taxpayer identification number (I<br>vever, the issuer has reported your complete TIN to the IRS.<br><b>sount number</b> . May show an account or other unique number the payer assigned to disting<br>yuat.<br>1. Shows nonemployee compensation. If the amount in this box is SE income, report it or<br>edule C or F (Form 1040) if a sole proprietor, or on Form 1065 and Schedule K-1 (Form 1/<br>nership, and the recipient/partner completes Schedule SE (Form 1040). | amount<br>R. You<br>79,<br>r<br>on the "<br>only the<br>sumber<br>EIN)).<br>guish your | withheld, you should make a<br>Individuals must report these<br>fiduciaries, and partnerships<br><b>Box 2.</b> If checked, consume<br>sell, a deposit-commission,<br>products on Schedule C (For<br><b>Box 3.</b> Reserved for future to<br><b>Box 4.</b> Shows backup withh<br>give your TIN to the payer.<br>Certification, for informatio<br>as tax withheld.<br><b>Boxes 577.</b> State income tax<br><b>Future developments.</b> For<br>its instructions, such as legis<br>gov/Form1099/NEC.<br>Free File Program. Go to 9 | stimated tax payments. See Forr<br>amounts as explained in these to<br>must report these amounts on the<br>products totaling \$5,000 or mor<br>or other basis. Generally, report a<br>m 1040).<br>se.<br>olding. A payer must backup wit<br>see Form W-9, Request for Taxp<br>n on backup withholding. Include<br>withheld reporting boxes.<br>the latest information about deve<br>lation enacted after they were pu | e appropriate line of their tax returns.<br>e were sold to you for resale, on a buy-<br>my income from your sale of these<br>hhold on certain payments if you did not<br>ayer Identification Number and<br>e this amount on your income tax return<br>lopments related to Form 1099-NEC and |
|----------------------------------------------------------------------------------------------------|----------------------------------------------------------------------------------------|----------------------------------------------------------------------------------------------------|----------------------------------------------------------------------------------------------------|----------------------------------------------------------------------------------------------------|
| PAYER'S name, street address, city or town, state or province, country, ZIP or foreign<br>postal code, and telephone no.                                                                                                    | CORE                                                                                   | RECTED (if checked)                                                                                                    | OMB No. 1545-0116                                                                                                    |                                                                                                    |
| COMMONWEALTH OF VIRGINIA<br>OFFICE / STATE INSPECTOR GENERAL<br>101 N. 14TH STREET<br>7TH FLOOR                                                                                                    |                                                                                        |                                                                                                    | Form 1099-NEC                                                                                                    | Nonemployee<br>Compensation                                                                                                    |
| RICHMOND, VA                                                                                                    |                                                                                        |                                                                                                    | (Rev. January 2022)<br>For calendar year                                                                                                    |                                                                                                    |
| 804/625-3275 PAYERS TIN RECIPIENTS TIN                                                                                                    | 1 None<br>\$                                                                           | employee compensation                                                                                                    | <b>2023</b><br>249,655                                                                                                    | 5.00 Copy B<br>For Recipient                                                                                                    |
| RECIPIENT'S name<br>Street address (including apt. no.)                                                                                                    |                                                                                        | er made direct sales totaling \$5,0<br>sumer products to recipient for re                                                                                                    |                                                                                                    | This is important tax<br>information and is<br>being furnished to<br>the IRS. If you are<br>required to file a                                                                                                    |
| curve more tractioning apr. 100.7                                                                                                    | 3                                                                                      |                                                                                                    |                                                                                                    | return, a negligence<br>penalty or other<br>sanction may be<br>imposed on you if                                                                                                    |
|                                                                                                    |                                                                                        |                                                                                                    |                                                                                                    |                                                                                                    |
| City or town, state or province, country, and ZIP or foreign postal code                                                                                                    | 4 Fe<br>\$                                                                             | ederal income tax withheld                                                                                                    | (                                                                                                    | 0.00 this income is taxable<br>and the IRS<br>determines that it has<br>not been reported.                                                                                                    |

- 17. Open and Save the final **1099 Copy B PDF** copies.
- 18. Print the 1099 Copy B forms for mailing.

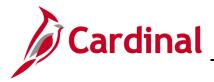

#### **Running the Withholding Sent File Process**

The final step in the 1099 process is to run the Withholding Sent (WTHD\_SENT) process. The process finalizes the 1099 reporting and file creation process.

It is important that you Do Not run this process until you have sent your file to the IRS and received confirmation from the IRS of successful transmission. Cardinal uses this information that you have already sent a file if you need to create correction or replacement files.

1. Navigate to the **Withholding Sent File** page using the following path:

```
Main Menu > Suppliers > 1099/Global Withholding > 1099 Reports > Withholding Sent File
```

The Withholding Sent File run control search page displays.

| Favorites -      | Main Menu 🗸         | $\rightarrow$ Suppliers $\checkmark$ $\rightarrow$ | 1099/Global Withholding - | > 1099 Reports 🗸 > | Withholding Sent File |
|------------------|---------------------|----------------------------------------------------|---------------------------|--------------------|-----------------------|
| Withholding      | Sent File           |                                                    |                           |                    |                       |
| Eind an Existi   | ng Value Add a M    | lew Value                                          |                           |                    |                       |
| Run Control ID   | WithholdingSentFile |                                                    | I                         |                    |                       |
| Add              |                     |                                                    |                           |                    |                       |
| Find an Existing | Value   Add a New Y | /alue                                              |                           |                    |                       |

- 2. If this is the first time you run this job, click the Add a New Value tab to create a Run Control ID.
- 3. Enter a **Run Control ID**.

**Note**: For subsequent runs of this job, the **Run Control ID** is the ID you created the first time the job was run (**Run Control ID**s are unique to each user). You will need to update the appropriate fields on your existing run control if using the **Run Control ID** you created for a subsequent run.

4. Click the **Add** button.

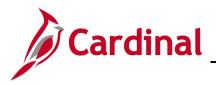

#### The Withhold Sent page displays.

| Favorites - Main Menu - Suppliers - Suppliers - Suppli | 1099/Global Withholding -> 1099 Reports -> Withholding | Sent File |
|----------------------------------------------------------------------------------------------------|--------------------------------------------------------|-----------|
| Withhold Sent                                                                                                    |                                                        |           |
| Run Control ID WithholdingSentFile                                                                                                    | Report Manager Process Monitor Run                     |           |
| Details                                                                                                    |                                                        |           |
| Request ID 1 Withholding Ser                                                                                                    | nt File                                                |           |
| Process Frequency Always                                                                                                    | ~                                                      |           |
| Report ID US_REPORT                                                                                                    |                                                        |           |
| SetID STATE Q                                                                                                    |                                                        |           |
| Control ID 15100                                                                                                    |                                                        |           |
|                                                                                                    |                                                        |           |
|                                                                                                    |                                                        |           |
|                                                                                                    |                                                        |           |
|                                                                                                    |                                                        |           |
|                                                                                                    |                                                        |           |
|                                                                                                    |                                                        |           |
| Save 🔯 Return to Search 🔚 Notify                                                                                                    | 📑 Add 🖉 Update/Display                                 |           |

- 5. Enter run control information in the **Details** section:
  - a. **Request ID**: **1**. This **Request ID** of 1 can be used repeatedly. It is used internally by Cardinal to track each posting request.
  - b. Text field next to **Request ID**: Withholding Sent File
  - c. Process Frequency: Select Always
  - d. SetID: STATE
  - e. Control ID: Enter or select your agency's Control ID as set up on the Report Control Information pages.
- 6. Click the **Save** button.
- 7. Click the **Run** button.

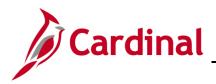

8. A pop-up message displays..

| 19 | Message                                                                                                    |
|----|----------------------------------------------------------------------------------------------------|
|    |                                                                                                    |
|    | DO NOT run this process until you have sent your file to the IRS and received confirmation from the IRS of successful<br>transmission! |
|    | Do you wish to proceed further? (0,0)                                                                                                  |
|    | Yes No                                                                                                    |

- 9. Select the appropriate answer:
  - a. Click **Yes** if you have sent the file to the IRS and received a confirmation from the IRS that the file was successfully transmitted.
  - b. Click No if you have not sent the file to the IRS and received a confirmation from the IRS that the file was successfully transmitted. <u>DO NOT PROCEED UNTIL THIS STEP IS</u> <u>COMPLETED.</u>

Note: VERY IMPORTANT: Whatever selections you make in the Withholding Type Process Options section of this page will be marked as "Sent" when you run the Withhold Sent File. These transactions marked "Sent" will not be produced or generated in any subsequent 1099 Job Process runs.

For this scenario, the file has been sent and successfully confirmed.

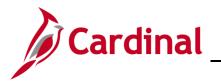

The Process Scheduler Request page displays in a pop-up window.

| Process Scheduler Re | equest                     |                     |                            | ×    |
|----------------------|----------------------------|---------------------|----------------------------|------|
|                      |                            |                     |                            | Help |
| User ID V            | AP_COVA_1099_ADMINISTRATOR | Run Control ID      | WithholdingSentFile        |      |
| Server Name          | $\checkmark$               | Run Date 12/30/2020 | 31                         |      |
| Recurrence           | $\sim$                     | Run Time 3:32:03PM  | Reset to Current Date/Time |      |
| Time Zone            | Q                          |                     |                            |      |
| Process List         |                            |                     |                            |      |
| Select Description   | Process Name               | Process Type        | *Type *Format Distribution |      |
| WTHD_SNT             | WTHD_SNT                   | Application Engine  | Web V TXT V Distribution   |      |
|                      |                            |                     |                            |      |

10. Click the **OK** button.

The Run Control page displays.

| Favorites -    | Main Menu 🗸 🔰 Suppliers 🗸 | > 1099/Global Withhol | lding 🔻 > 🗇 | 1099Reports 🔻 >  | Withholding Sent File |
|----------------|---------------------------|-----------------------|-------------|------------------|-----------------------|
| Withhold       | Sent                      |                       |             |                  |                       |
|                |                           |                       |             |                  |                       |
| Run Control IE | D WithholdingSentFile     | Report Manager        | Process Mo  |                  |                       |
| Details        |                           |                       | Process I   | nstance:13177981 |                       |
| R              | Request ID 1 Withholdir   | ng Sent File          |             |                  |                       |
| Process F      | requency Always           | ~                     |             |                  |                       |
|                | Report ID US_REPORT       |                       |             |                  |                       |
|                | SetID STATE Q             |                       |             |                  |                       |
| c              | Control ID 15100          |                       |             |                  |                       |
|                |                           |                       |             |                  |                       |
|                |                           |                       |             |                  |                       |
|                |                           |                       |             |                  |                       |
|                |                           |                       |             |                  |                       |
|                |                           |                       |             |                  |                       |
|                |                           |                       |             |                  |                       |
| 🔚 Save 🧕       | Return to Search 🔄 Notify |                       | 📑 Add       | Update/Dis       | play                  |

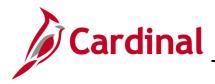

- 11. The **Process Instance** number displays.
- 12. Click the **Process Monitor** hyperlink.

#### The **Process List** page displays.

| Favor  | ites 🔻                                               | Main     | Menu 🗸 🚽 > Su      | ppliers 🔻 >     | 1099/Global Withholding -> 109 | 9 Reports 🗸 > Withho          | Iding Sent File    | > Process Monitor   |  |  |  |
|--------|------------------------------------------------------|----------|--------------------|-----------------|--------------------------------|-------------------------------|--------------------|---------------------|--|--|--|
| Proc   | ess List                                             |          |                    |                 |                                |                               |                    |                     |  |  |  |
| View   | Process                                              | Reque    | st For             |                 |                                |                               |                    |                     |  |  |  |
| U      | User ID V_AP_COVA_1 Q Type V Last V 1 Days V Refresh |          |                    |                 |                                |                               |                    |                     |  |  |  |
| ş      | Server                                               |          | ✓ Name             |                 | Q Instance From                | Instance To                   | Rep                | ort Manager         |  |  |  |
| Ru     | Run Status V Distribution Status V Save On Refresh   |          |                    |                 |                                |                               |                    |                     |  |  |  |
| Proc   | ess List                                             |          |                    |                 | Persona                        | lize   Find   View All   🔁    | First 🕢            | ) 1 of 1 🕟 Last     |  |  |  |
| Select | Instance                                             | Seq.     | Process Type       | Process<br>Name | User                           | Run Date/Time                 | Run Status Distril | bution<br>s Details |  |  |  |
|        | 13177981                                             |          | Application Engine | WTHD_SNT        | V_AP_COVA_1099_ADMINISTRATOR   | 2 12/30/2020 3:32:03PM<br>EST | Success Poste      | d Details           |  |  |  |
|        |                                                      |          |                    |                 |                                |                               |                    |                     |  |  |  |
|        |                                                      |          |                    |                 |                                |                               |                    |                     |  |  |  |
|        |                                                      |          |                    |                 |                                |                               |                    |                     |  |  |  |
| Go ba  | ck to Withh                                          | olding S | Sent File          |                 |                                |                               |                    |                     |  |  |  |
| 🖪 Sa   | ave 🖃 N                                              | Notify   |                    |                 |                                |                               |                    |                     |  |  |  |

13. Click the Refresh button until Run Status is Success and Distribution Status is Posted.

Note: A Run Status of Success means the files have been marked in Cardinal as sent to the IRS.

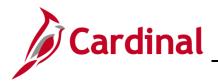

## Processing Correction Files after IRS Submission and Withholding Sent File Process is Complete

If you determine that you reported incorrect data for a supplier or a group of suppliers after your initial submission, you need to create a correction file. To correct the transaction data within the Cardinal Oct2002!Payables system:

- 1. Enter an adjustment on the **Withhold Adjustments** page. Follow the section in this job aid entitled Adding Withholding Adjustments to make your adjustments.
- Run the 1099 Jobs to produce the IRS file and the corrected Copy B forms. The system generates the 1099 report showing only the corrections and the appropriate 1099 Copy B forms. Follow the section in this job aid entitled <u>Creating the 1099 IRS Reporting File and the Copy B Statements</u> to create the Correction file.

Run the Withholding Sent File process after confirmation is received from the IRS. Remember that the selections used in the **Withholding Type Process Option** section of the page must match the selections used when you created the 1099 IRS Reporting File.

## Processing Replacement Files after IRS Submission and Withholding Sent File Process is Complete

A replacement file is an information return file sent by the filer/transmitter at the request of the IRS because of errors encountered by the IRS while processing the filer's original file or correction file. In that case, the IRS may tell you what is invalid in the file either through contact information you provide or on their Internet page, where the file is stored. Make the necessary changes and resubmit the file.

You can create a replacement file only if one and only one original file was sent to the IRS.

- Follow the section in this job aid entitled <u>Creating the 1099 IRS reporting file and the Copy B</u> statements to create the Replacement file.
- 2. In the 1099 Report group box, select Replacement in the Type of File/Return field, and enter the replacement character provided to you by the IRS in the Replacement Character field.
- 3. Run the 1099 Report Post and the 1099 Report processes. The system generates a new replacement file that you can send to the IRS.
- 4. Run the Withholding Sent File process after creating the replacement file and confirmation is received from the IRS. Remember that the selections used in the Withholding Type Process Option section of the page must match the selections used when you created the 1099 IRS Reporting File.

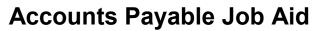

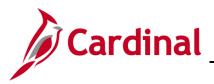

#### 1099 Extract

The 1099 Extract is generated and used to view 1099 reportable information. The 1099 Extract file can be used for different purposes, such as, processing in an agency system, loading into tax software, or 1099 data analysis. The 1099 Extract is generated manually by agency users online.

#### **Running the 1099 Extract in Cardinal**

1. Navigate to the **1099 Extract Interface** page using the following path:

Main Menu > Cardinal Interfaces > AP Interfaces > 1099 Extract Interface

The 1099 Extract Interface page displays.

| Favorites 🗸                            | Main Menu 🗸       | > Cardinal Interfaces | <ul> <li>AP Interfaces </li> </ul> | <ul> <li>&gt; 1099 Extract Interface</li> </ul> |  |  |  |  |  |  |  |
|----------------------------------------|-------------------|-----------------------|------------------------------------|-------------------------------------------------|--|--|--|--|--|--|--|
| 1099 Extract Interface                 |                   |                       |                                    |                                                 |  |  |  |  |  |  |  |
| Find an Existing Value Add a New Value |                   |                       |                                    |                                                 |  |  |  |  |  |  |  |
| Run Control ID 1099Extract ×           |                   |                       |                                    |                                                 |  |  |  |  |  |  |  |
| Add                                    |                   |                       |                                    |                                                 |  |  |  |  |  |  |  |
| Find an Existing                       | value   Add a New | Value                 |                                    |                                                 |  |  |  |  |  |  |  |

2. Enter a Run Control ID on the Add a New Value tab.

**Note**: For subsequent runs of this job, the **Run Control ID** is the ID you created the first time the job was run (**Run Control ID**s are unique to each user). You will need to update the appropriate fields on your existing run control if using the run control ID you created for a subsequent run.

3. Click the **Add** button.

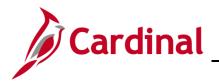

The 1099 Extract Interface Run Control page displays.

| Favorites - Main Menu                                                              | <ul> <li>Cardinal Interfaces</li> </ul> | s 	→ AP Interfaces 	→ 1099 Ex | tract Interface |               |
|------------------------------------------------------------------------------------|-----------------------------------------|-------------------------------|-----------------|---------------|
| 1099 Extract Interface                                                             |                                         |                               |                 |               |
| Run Control ID 10                                                                  |                                         | Report Manager                | Process Monitor | Run           |
| Process Request Paran<br>*WH Declaration From<br>Date:<br>*WH Declaration To Date: | 01/01/20 )<br>12/31/20 )                |                               |                 |               |
| *Control ID:                                                                       | 13600                                   |                               |                 |               |
| 🖷 Save 🔛 Notify 🤗                                                                  | Refresh                                 |                               | 📑 Add 🕖 U       | pdate/Display |

- 4. Enter values in the following fields within the **Process Request Parameters** section:
  - a. WH Declaration From Date: Start date for 1099 reporting.
  - b. **WH Declaration To Date**: End date for 1099 reporting.
  - c. **Control ID**: Enter your agency's assigned Control ID.
- 5. Click the **Run** button.

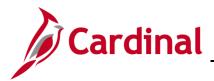

The Process Scheduler Request page displays in a pop-up window.

| Proces | ss Scheduler Requ         | lest             |              |      |                         |           |                |                |      |
|--------|---------------------------|------------------|--------------|------|-------------------------|-----------|----------------|----------------|------|
|        | User ID V_AP              | _COVA_1099_ADMII | NISTRATOR    | R    | un Control ID           | 1099Extra | ct             |                | Help |
|        | Server Name<br>Recurrence |                  | ~            |      | 12/30/2020<br>4:06:59PM | 3         | Reset to Curre | nt Date/Time   |      |
| Proces | Time Zone                 | ٩                |              |      |                         |           |                |                |      |
|        | Description               |                  | Process Name | Proc | ess Type                | * Type    | *Format        | Distribution   |      |
|        | 1099 Extract Interface    | Ĵ.               | V_AP973_INT  | Appl | ication Engine          | Web       | ▼ TXT          | ✓ Distribution |      |
| OK     | Cancel                    | Refresh          |              |      |                         |           |                |                |      |
|        |                           |                  |              |      |                         |           |                |                |      |

- 6. The 1099 Extract Interface can only be run with **Web** selected as the **Type**, and **TXT** selected as the **Format**. The output will be in a .DAT format.
- 7. Click the **OK** button.

The Run Control Page displays.

| Favorites -           | Main Menu     | • >       | Cardinal Interface | s 🔻 > AP I | nterfaces 👻 | > 1099  | Extract Interf | ace |           |        |
|-----------------------|---------------|-----------|--------------------|------------|-------------|---------|----------------|-----|-----------|--------|
| 1099 Extract I        | nterface      |           |                    |            |             |         |                |     |           |        |
| Run                   | Control ID 10 | 99Extract |                    |            | Report      | Manager | Process In:    |     | 77982     | Run    |
| Process Re            | equest Param  | eters     |                    |            |             |         |                |     |           |        |
| *WH Declarat<br>Date: | tion From     | 01/01/20  | 31                 |            |             |         |                |     |           |        |
| *WH Declarat          | tion To Date: | 12/31/20  | 31                 |            |             |         |                |     |           |        |
| *Control ID:          |               | 13600     | Q                  |            |             |         |                |     |           |        |
| 🗟 Save                | Notify 📿 F    | Refresh   |                    |            |             |         | Add            | 🥖 U | lpdate/Di | isplay |
|                       |               |           |                    |            |             |         |                |     |           |        |

- 8. The **Process Instance** number is shown.
- 9. Click the **Process Monitor** hyperlink.

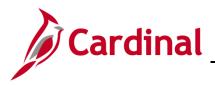

#### The **Process List** page displays.

| Favor  | ites 🔻                                               | Main    | Menu 🗸                | > Ca  | ardinal Interfaces | → AP Interfaces      → 1099 Extrac<br>                                                                                                    | ct Interface > Proces       | ss Monitor |                        |         |  |
|--------|------------------------------------------------------|---------|-----------------------|-------|--------------------|----------------------------------------------------------------------------------------------------|-----------------------------|------------|------------------------|---------|--|
| Proc   | ess List                                             |         |                       |       |                    |                                                                                                    |                             |            |                        |         |  |
| View   | Process                                              | Reque   | st For                |       |                    |                                                                                                    |                             |            |                        |         |  |
| U      | User ID V_AP_COVA_1 Q Type V Last V 1 Days V Refresh |         |                       |       |                    |                                                                                                    |                             |            |                        |         |  |
| 5      | Server                                               |         | ~                     | Name  |                    | Q Instance From                                                                                                    | Instance To                 |            | Report Mana            | ader    |  |
| Ru     | In Status                                            |         | ~                     | Distr | ibution Status     | Save On Save On Save O | Refresh                     |            |                        | 5       |  |
|        |                                                      |         |                       |       |                    |                                                                                                    |                             |            |                        |         |  |
| Proc   | ess List                                             |         |                       |       |                    | Personaliz                                                                                                    | ze   Find   View All   🗇    | 🔣 Fi       | rst 🕢 1 of 1           | 🕑 Last  |  |
| Select | Instance                                             | Seq.    | Process               | Туре  | Process Name       | User                                                                                                    | Run Date/Time               | Run Status | Distribution<br>Status | Details |  |
|        | 13177982                                             |         | Application<br>Engine | on    | V_AP973_INT        | V_AP_COVA_1099_ADMINISTRATOR                                                                                                    | 12/30/2020 4:06:59PM<br>EST | Success    | Posted                 | Details |  |
|        |                                                      |         |                       |       |                    |                                                                                                    |                             |            |                        |         |  |
|        |                                                      |         |                       |       |                    |                                                                                                    |                             |            |                        |         |  |
|        |                                                      |         |                       |       |                    |                                                                                                    |                             |            |                        |         |  |
|        |                                                      |         |                       |       |                    |                                                                                                    |                             |            |                        |         |  |
| Go ba  | ck to 1099                                           | Extract | Interface             |       |                    |                                                                                                    |                             |            |                        |         |  |
| 🖪 Sa   | ave 🖭 N                                              | Notify  | ]                     |       |                    |                                                                                                    |                             |            |                        |         |  |

- 10. Click the **Refresh** button until the **Run Status** is **Success** and the **Distribution Status** is **Posted**.
- 11. Click the **Details** link.

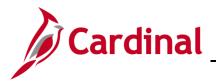

The **Process Detail** page displays in a pop-up window.

| Process Detail                                                                                                    |                                                                                                    | ×    |
|----------------------------------------------------------------------------------------------------|----------------------------------------------------------------------------------------------------|------|
|                                                                                                    |                                                                                                    | Help |
| Process                                                                                                    |                                                                                                    |      |
| Instance 13177982                                                                                                    | Type Application Engine                                                                                                    |      |
| Name V_AP973_INT                                                                                                    | Description 1099 Extract Interface                                                                                                    |      |
| Run Status Success Distribu                                                                                                    | ution Status Posted                                                                                                    |      |
| Run                                                                                                    | Update Process                                                                                                    |      |
| Run Control ID       1099Extract         Location       Server         Server       PSUNX1         Recurrence                                                                                                    | <ul> <li>Hold Request</li> <li>Queue Request</li> <li>Cancel Request</li> <li>Delete Request</li> <li>Re-send Content</li> <li>Restart Request</li> </ul> |      |
| Date/Time                                                                                                    | Actions                                                                                                    |      |
| Request Created On         12/30/2020         4:11:19PM EST           Run Anytime After         12/30/2020         4:06:59PM EST           Began Process At         12/30/2020         4:11:27PM EST           Ended Process At         12/30/2020         4:11:41PM EST | ParametersTransferMessage LogView LocksBatch TimingsView Log/Trace                                                                                        |      |
| OK Cancel                                                                                                    |                                                                                                    |      |

12. Click the **View Log/Trace** link.

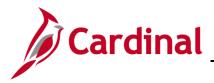

| The View Log/Trace page displays in a pop-up window | • |
|-----------------------------------------------------|---|
|-----------------------------------------------------|---|

| -  | Proces | ss Detail                             |              |                       |                                     |                                |      |  |  |  |
|----|--------|---------------------------------------|--------------|-----------------------|-------------------------------------|--------------------------------|------|--|--|--|
|    | Proce  | View Log/Trace                        |              |                       |                                     |                                | ×    |  |  |  |
|    |        | Report                                |              |                       |                                     |                                | Help |  |  |  |
|    |        | Report ID 577258                      | 334          | Process Instance 1317 | ocess Instance 13177982 Message Log |                                |      |  |  |  |
| /  | Run    | Name V_AP9                            |              |                       |                                     |                                |      |  |  |  |
| n  |        | Run Status Succes                     | S            |                       |                                     |                                |      |  |  |  |
|    |        | 1099 Extract Interface                |              |                       |                                     |                                |      |  |  |  |
|    |        | <b>Distribution Detail</b>            |              |                       |                                     |                                |      |  |  |  |
|    |        | Distribution Node                     |              |                       |                                     |                                |      |  |  |  |
| L  |        | File List                             |              |                       |                                     |                                |      |  |  |  |
| 11 | Date/1 | Name                                  |              | File Size (bytes)     | Datetime Creat                      |                                |      |  |  |  |
| 1  |        | 13600_AP973_OUT_1                     |              |                       |                                     | 2/30/2020 4:11:41.104644PM EST |      |  |  |  |
|    |        | AE_V_AP973_INT_13                     | 177982.log   | 170                   | 12/30/2020 4                        | :11:41.104644PM EST            |      |  |  |  |
| L  |        | Distribute To                         |              |                       |                                     |                                |      |  |  |  |
| L  |        | Distribution ID Type *Distribution ID |              |                       |                                     |                                |      |  |  |  |
|    |        | User                                  | V_AP_COVA_10 | 99_ADMINISTRATOR      |                                     |                                |      |  |  |  |
|    |        | Return                                |              |                       |                                     |                                |      |  |  |  |
| 1  | 0      |                                       |              |                       |                                     |                                | -    |  |  |  |
|    | OK     |                                       |              |                       |                                     |                                | .:   |  |  |  |

13. Click the **.DAT** link for the file to review 1099 reportable data.

The extract file may be used for different purposes, depending on your agency (e.g., processing in an agency system, loading into tax software, or other data analysis.).

An agency interface template of the file layout, entitled **AP973 1099 Extract**, is located on the Cardinal website in **Security** under **Resources**.